## **UQ mobile User Guide**

# UQ mobile **Set-up Guide**

## **From Getting Started to Option Settings**

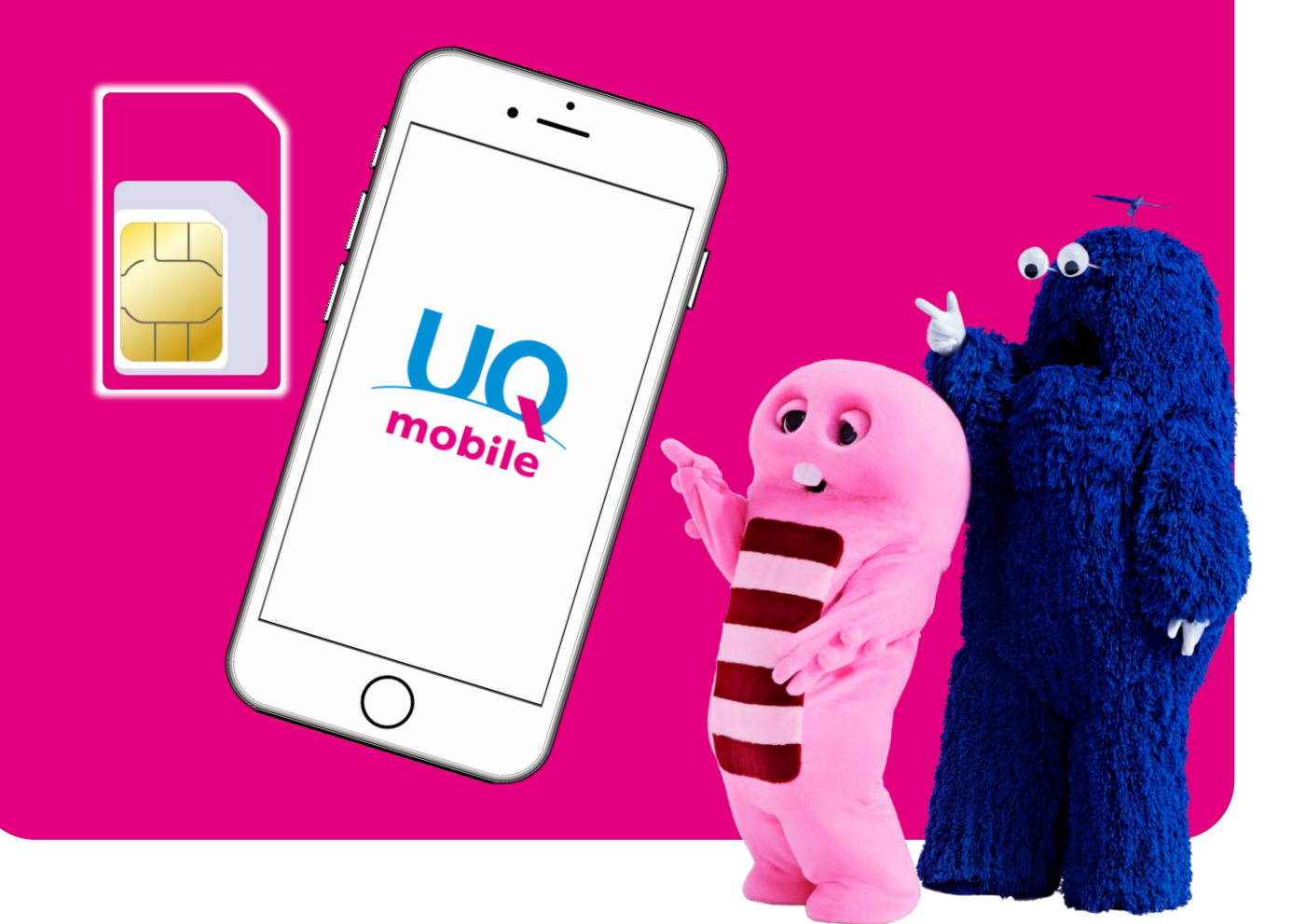

Vol.1 ©2018 FUJITV KIDS

## **Contents**

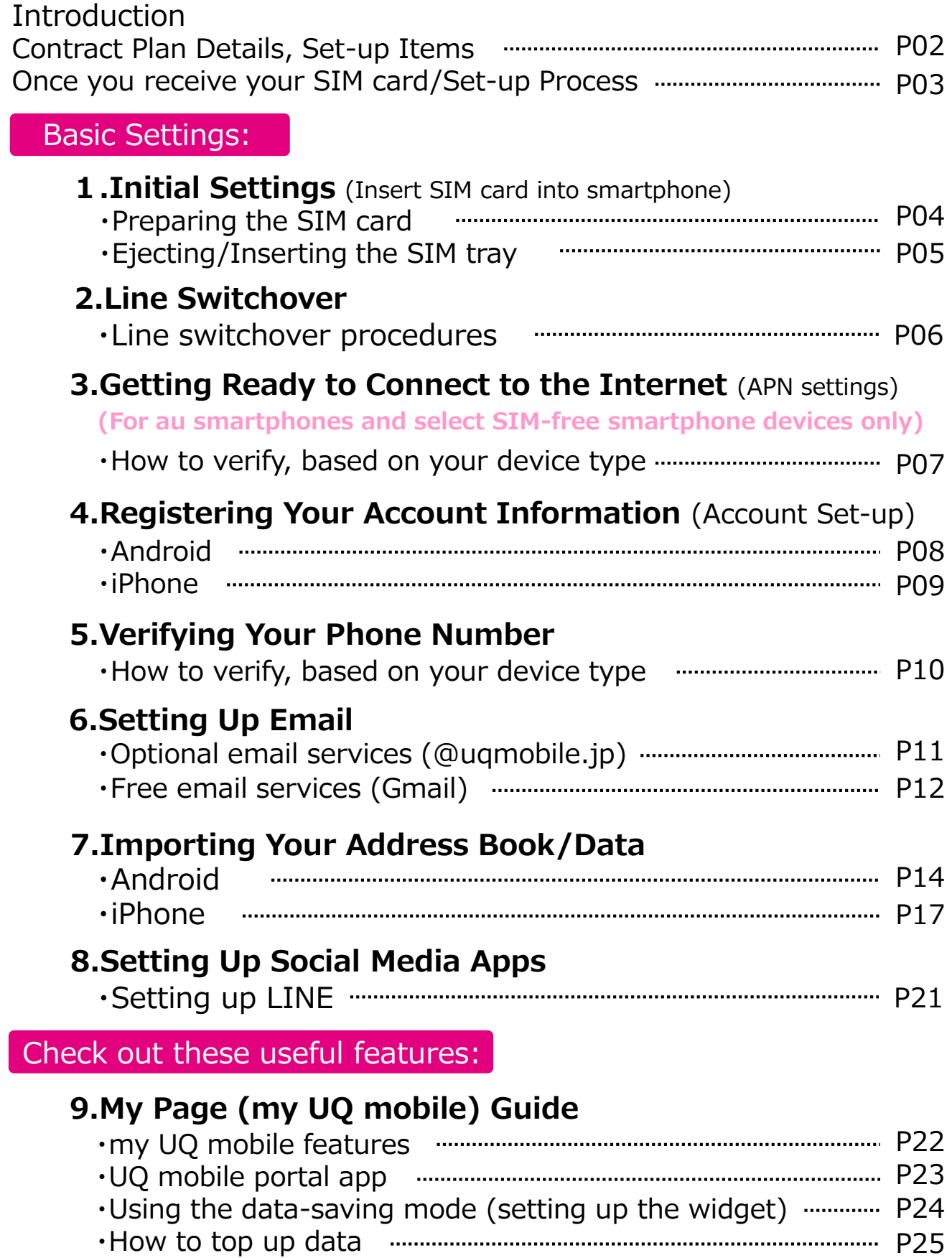

・How to view/change your bill plan P26

## **Introduction**

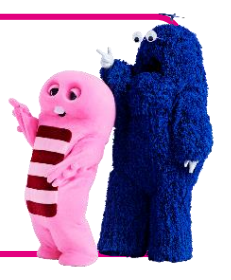

Thank you for choosing UQ mobile.To get started with UQ mobile, check that you have everything below required for set-up. Have your device/SIM card ready, and check your ID and password from your contract plan documents.

#### **Contract Plan Details, Set-up Items**

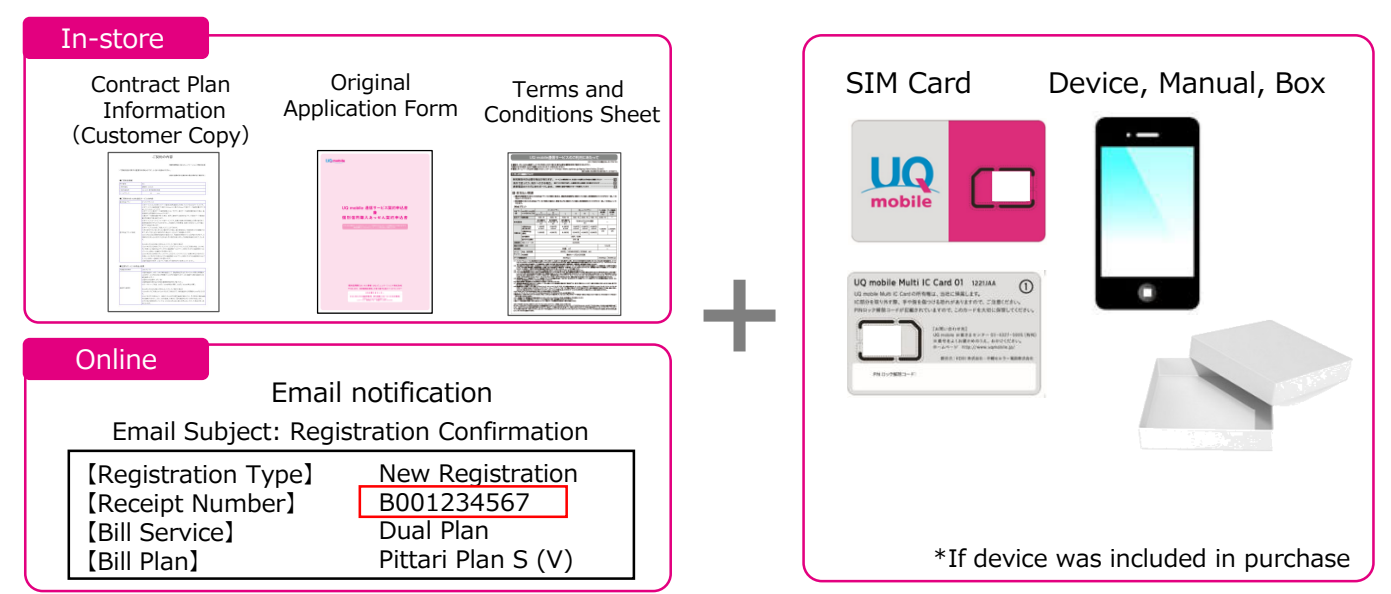

\*Please keep saved together with any Contract Plan Details Overview (check sheet) or any special campaign agreements provided.

## **Confirming Your ID and Password**

■ You will need your ID and password when logging into the customer page (my UQ mobile). Access the customer page to view your bill and contract plan details. (See p.22 for more details) ■After logging in, set your own user ID and password.

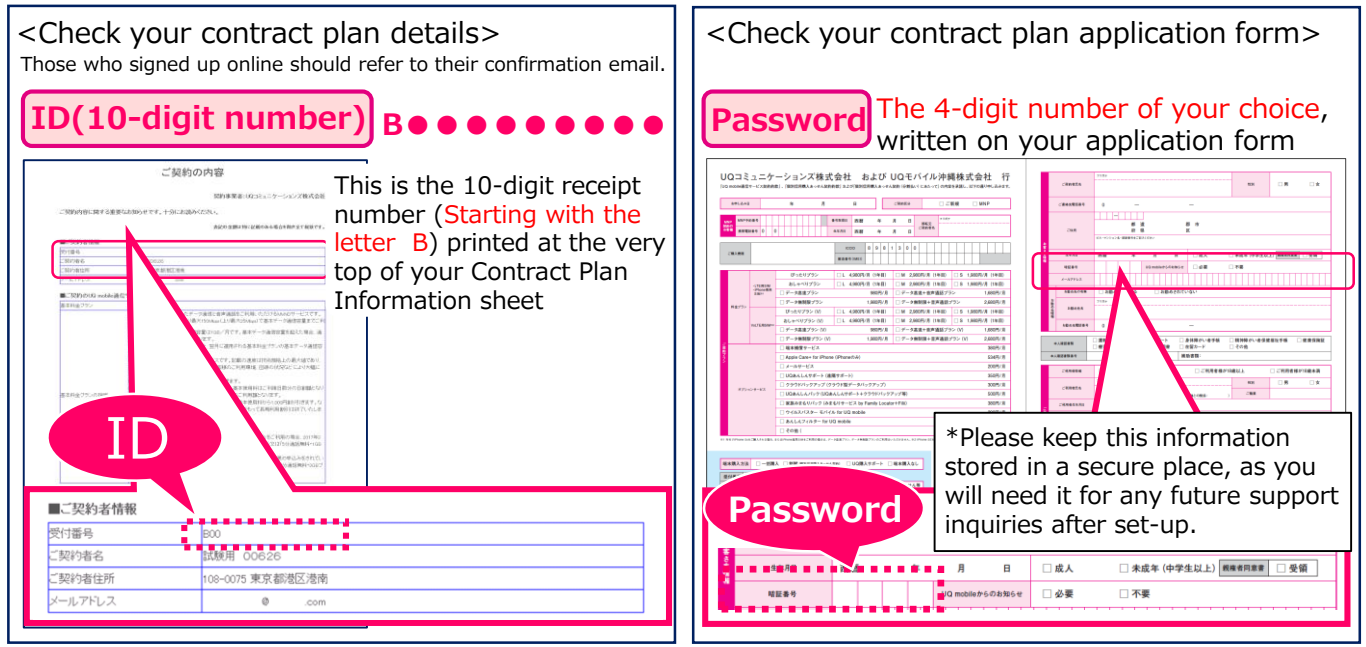

Set-up process will vary according to customer plans and devices. Check your plan and follow steps for set-up below.

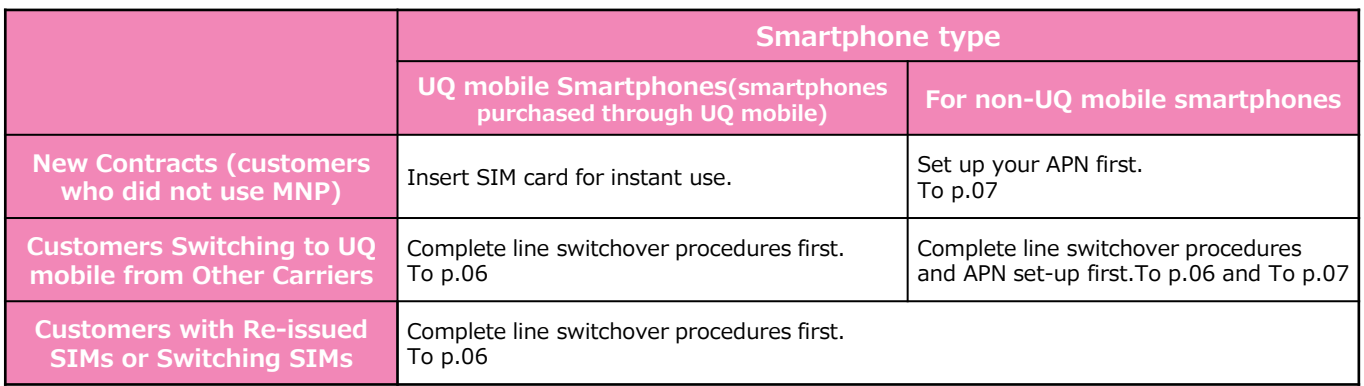

## **Set-up Process**

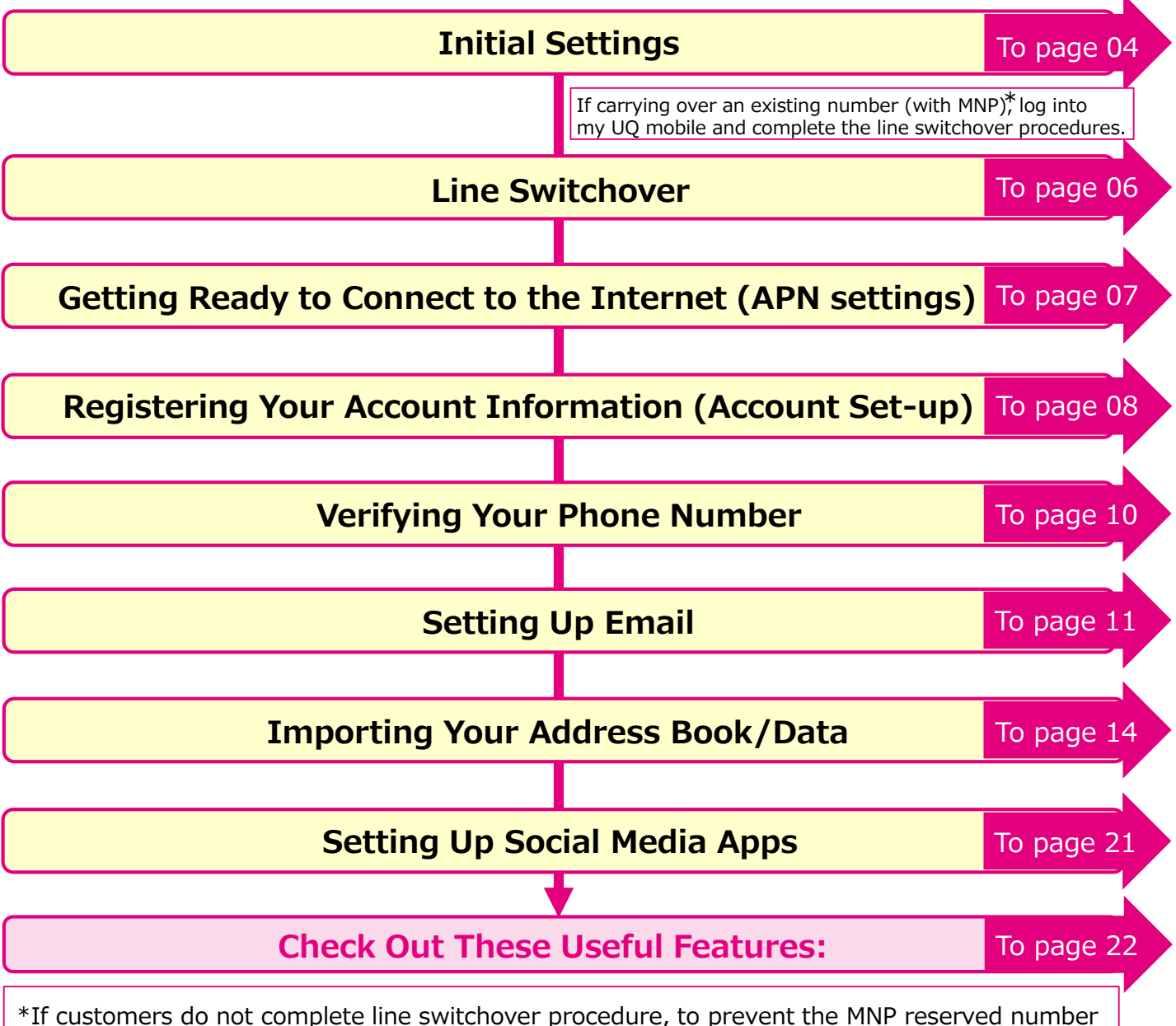

from expiring, the line will automatically be switched over 7 days after the SIM card is posted.

#### **Initial Settings (Insert SIM card into smartphone)** 1

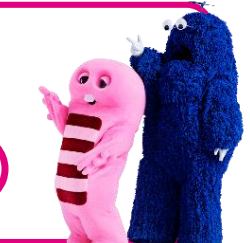

To get started, you must insert the SIM card into your newly purchased or existing smartphone. The type of your UQ mobile SIM card will vary according to your smartphone device. Check the user manual of your device before inserting the SIM card into your smartphone.

**\*For devices purchased together with contract plan sign-up, procedure may have already been completed.**

## **1. Preparing the SIM card**

#### **●Check your SIM card.**

**Note**

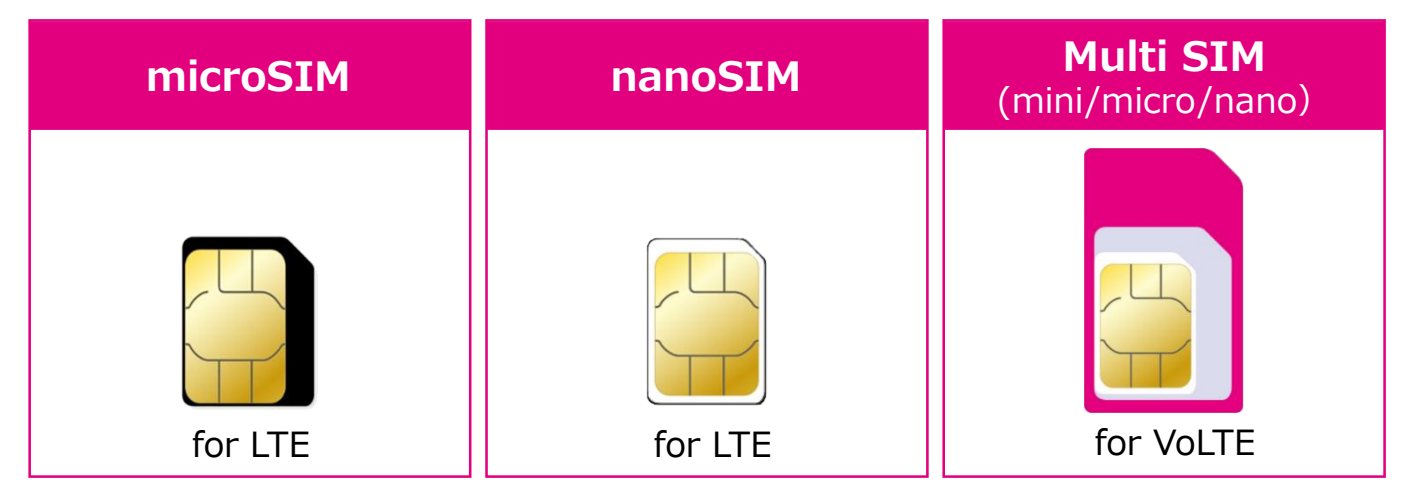

#### **●Remove SIM card from card mount.**

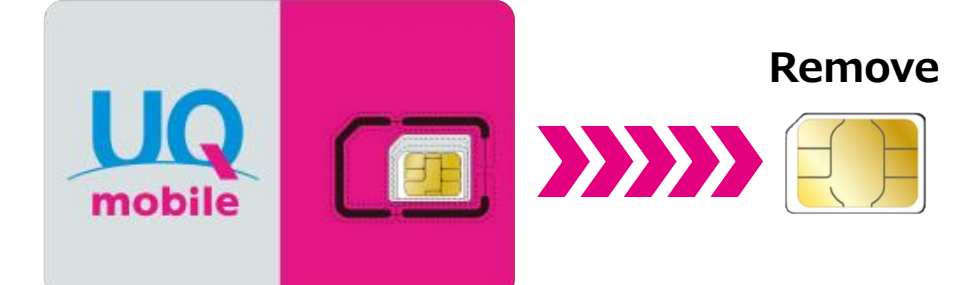

**Removing Multi SIM cards (mini/micro/nano)**

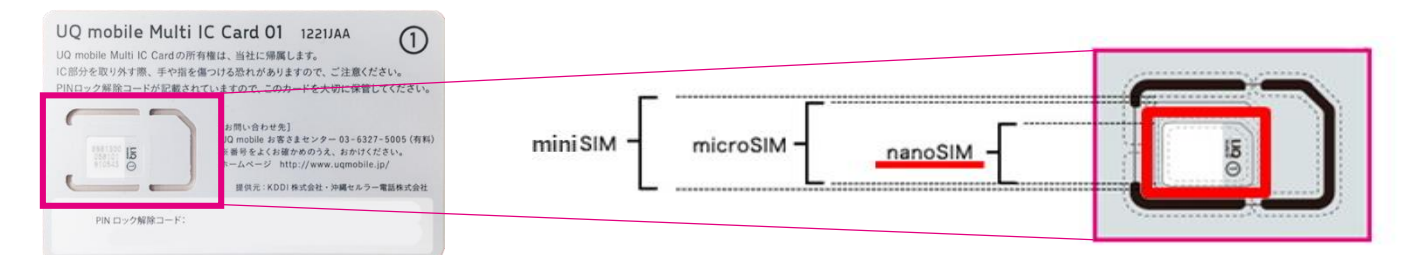

\*Sample Image: for Multi SIM card (nanoSIM) \*The type of SIM card will vary according to your device. Remove SIM card only after checking your device. If you make a mistake in removing the card, you must submit a SIM card re-issue request.

## **2. Ejecting the SIM tray**

#### **●Please note that steps to eject may vary depending on device.**

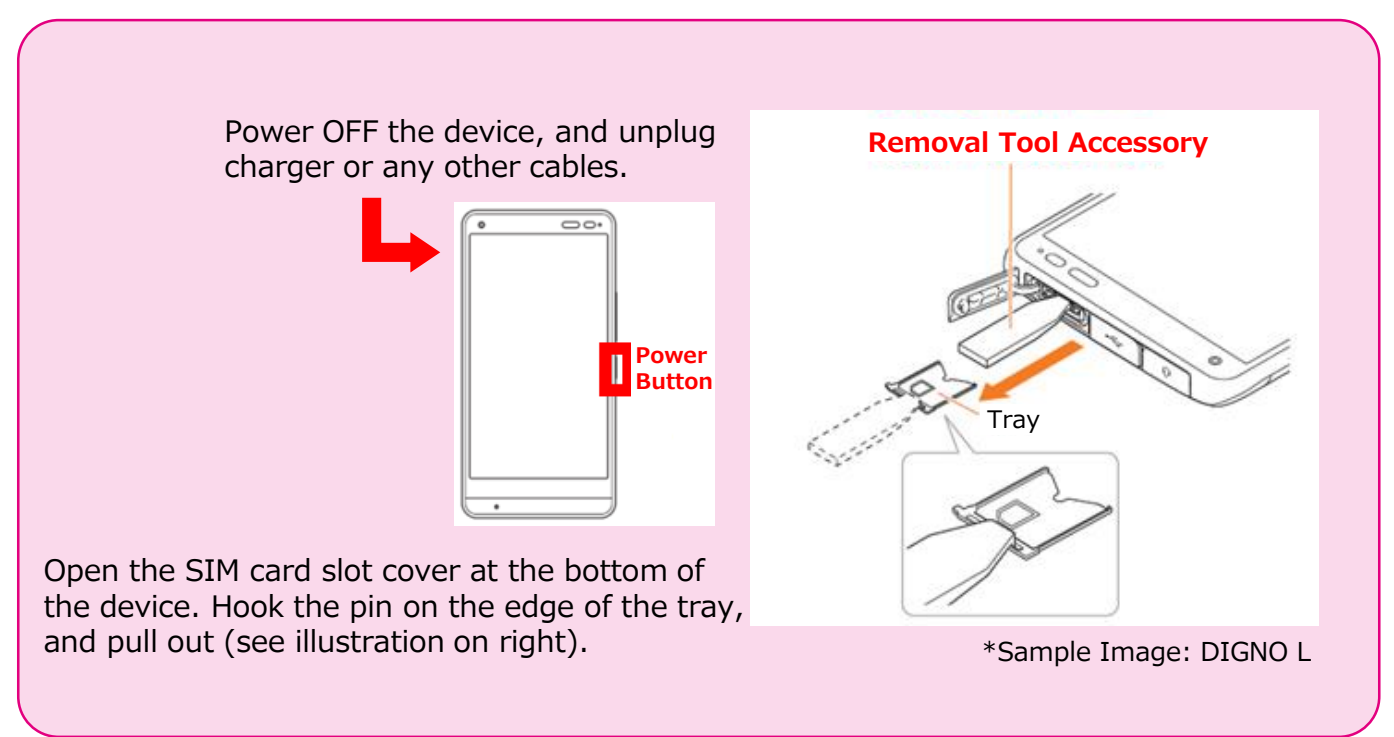

\*Visit the UQ homepage product support navigation to learn how to set up each compatible device.

#### **3. Inserting the SIM card**

#### **●Please note that steps to insert may vary depending on device.**

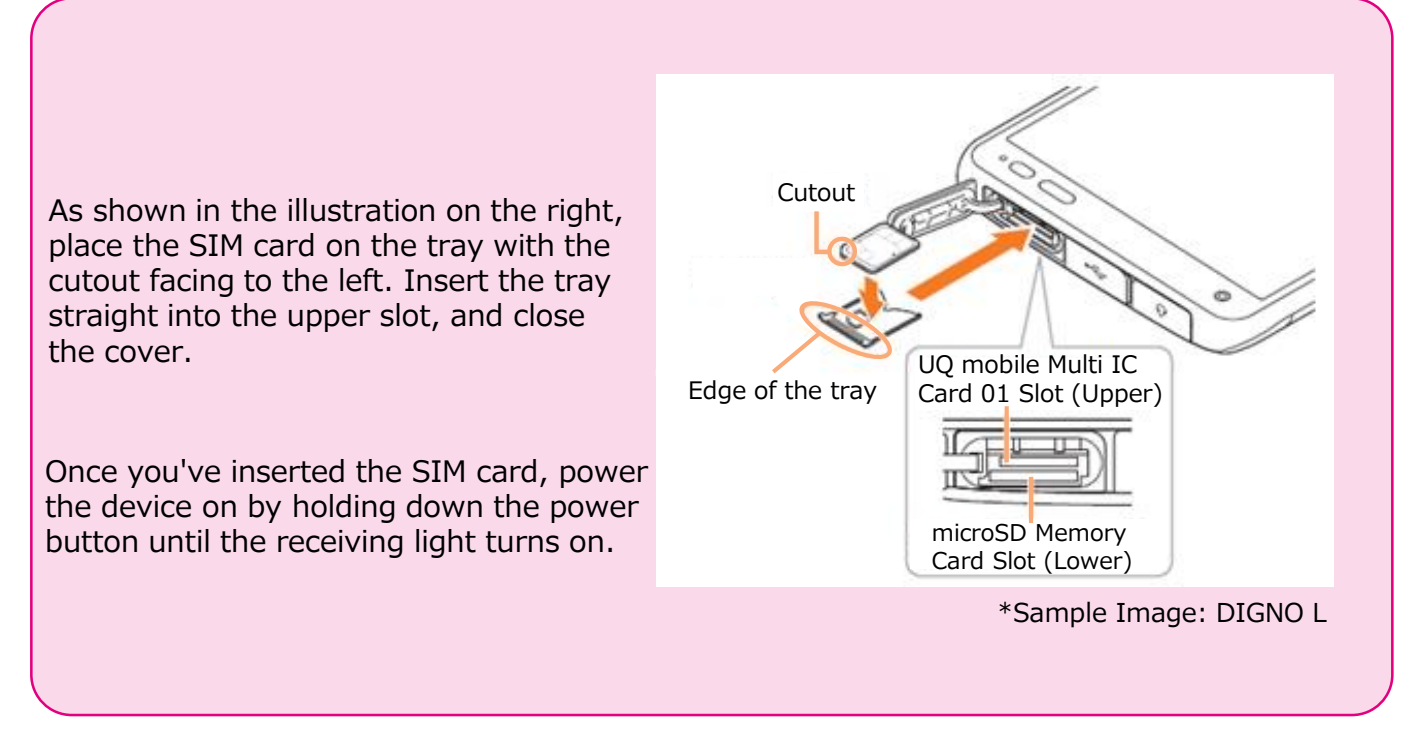

\*Note: SIM card must be installed facing the correct direction. Check before inserting.

**Line Switchover** 2

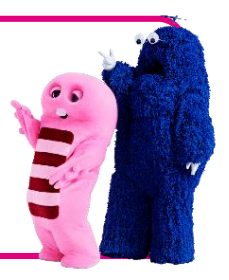

To begin using UQ mobile, you must switch over from your existing line. Log in to your my UQ mobile customer page to begin the switchover process.

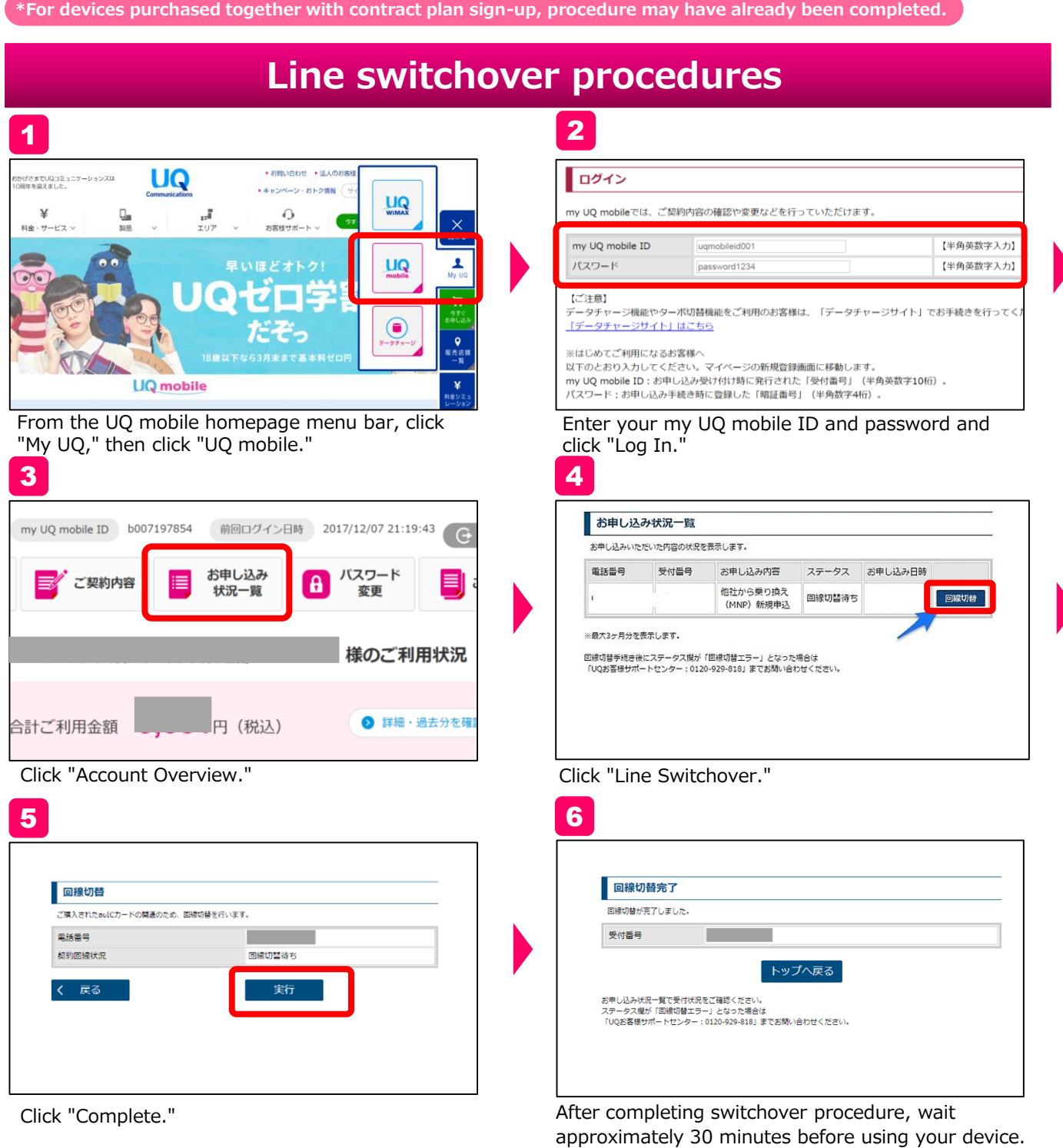

\*If the "Line Switchover Error" message appears, please contact the UQ Customer Center: 0120-977-062

### **Getting Ready to Connect to the Internet (APN settings)** 3

To access the internet using a UQ mobile smartphone, you must set the APN. Follow the steps below to proceed with registration. (Access Point Name)

Applies to: au smartphones and select SIM-free smartphone devices. \*For more details please check the Device Operation Checklist on the UQ homepage.

**\*For devices purchased together with contract plan sign-up, procedure may have already been completed.**

## **How to verify, based on your device type**

#### **Checking compatible devices**

Check the UQ homepage for a list of compatible devices and information regarding APN settings. \*If your device is not listed, it may not be compatible for use.

Link to Device Operation Checklist: http://www.uqwimax.jp/products/mobile/sim/devices/

#### **Set-up Example: Xperia XZ SOV34**

Note: Make sure that Wi-Fi is turned off before setting access point (APN).

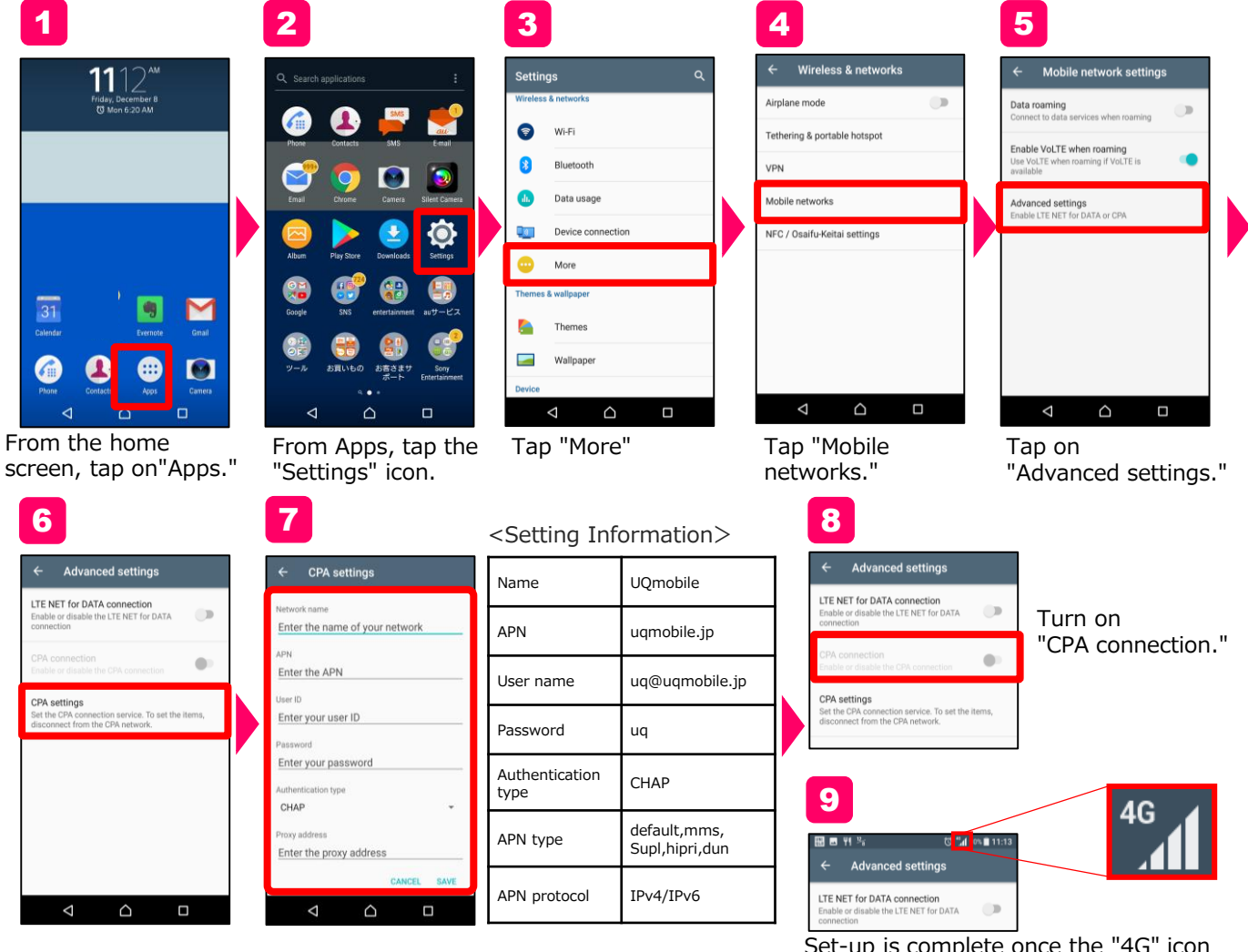

Tap "CPA settings." Set the network name and other details, and tap "SAVE" on the bottom right.

Set-up is complete once the "4G" icon Appears in the upper bar of the screen. You can now transmit data.

#### 4 **Registering Your Account Information (Account Set-up)**

## **Android**

Registering your account information will allow you to access a number of services. To make the most of your smartphone user experience, follow the set-up steps below.

E.g., Install apps: Gmail, Google Calendar, YouTube, etc.

and tap "Next."

#### **Setting up your Google Account <b>Android** Android 1 2 3 4 5 Create a Google Account Google Google  $\overline{M}$  $\vee$  Sugg Sign in How you'll sign in Set up email Set screen lock G Google M<br>Add another email account<br>Set up your personal or work email **o**<sup>2</sup> Outlook. Hotmail, and Live **A** Profile  $\blacktriangleright$  Yahoo  $\overline{\mathbf{v}}$  $\overline{\mathbf{J}}$ ₿  $\overline{\mathcal{L}}$  $\mathcal{D}^{\text{v}}$ 군<br>애  $\bullet$  $\Rightarrow$ あ  $\vec{v}$ さ  $\bullet$  $\Rightarrow$ Wireless & networks E<sup>8</sup> Exchange and Office 365 は た  $\vec{a}$  $|3\rangle$  $\circ$ た。 な  $\circ$  $\circ$  $\circ$  $\bullet$  Wi-Fi  $\blacksquare$  Othe  $\uparrow$  $\frac{5}{2}$ 記号  $\ddot{\boldsymbol{\pi}}$ ゃ  $\tilde{5}$ 記号 ま  $\sim$ **Bluetooth**  $\bullet$ 文字 b  $\bullet$ わ  $\circ$  $\circ$  $\Box$ Ţ  $\circ$ Ω  $\triangleleft$  $\Box$  $\Delta$  $\circ$  $\Box$  $\circ$  $\blacksquare$  $\triangledown$ Tap "Settings" and Tap "More options" Enter your own Enter your email Tap "Google." username, and tap address and tap tap "Add another and then "Create "Next." "Next." email account." account." 6 7 8 **9** 10 No fall over 2 G oss Google service<br>hber will be used to: Google Google Google services Thanks, UO Create a strong password You can turn these services on or off at any<br>time for urgtarou20172017@gmail.com.<br>Data will be used according to Google's<br>Driverse Deliau.  $\mathbf{a}$ ord if you forget .............<br>we the quality of our services and de ...<br>er personalized ads, both on Googl<br>:es and on sites and apps that par  $\blacksquare$ eo calls & messages **Contract Contract** G .<br>urity by protecting against fraud ding the ads If you want to learn more, you can tap each and ab .<br>Ise; and Ò **DMEDA**  $\triangle$ n as will passwords and call<br>hy) and app data (such as<br>ngs and files stored by apps) DER  $\overline{a}$  $\bullet$  $\circ$ GHI **JKL MNO**  $\circ$ Keep me up to date with ne<br>offers from Google Play. PORS WXYZ .<br>82득 TUV  $\bullet$  $A \leftrightarrow B$  $\circ$  $\Box$  $\circ$ Tap "YES, I'M IN." Review terms and Confirm details and Tap "NEXT" again to Enter a password tap "NEXT." complete the process. conditions and tap of your choice. "I AGREE." Re-enter password

#### **iPhone**

Registering your account information will allow you to access a number of services. To make the most of your smartphone user experience, follow the set-up steps below.

E.g., Install apps: iTunes, etc.  $\frac{1}{2}$  For more on setting an email address, see p.11. For more on setting an email address, see p.11.

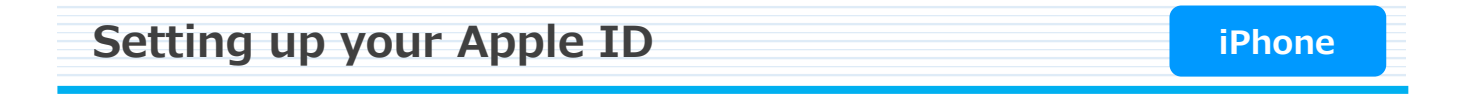

Begin by tapping "Settings." Note that not all screens are shown in the steps below.

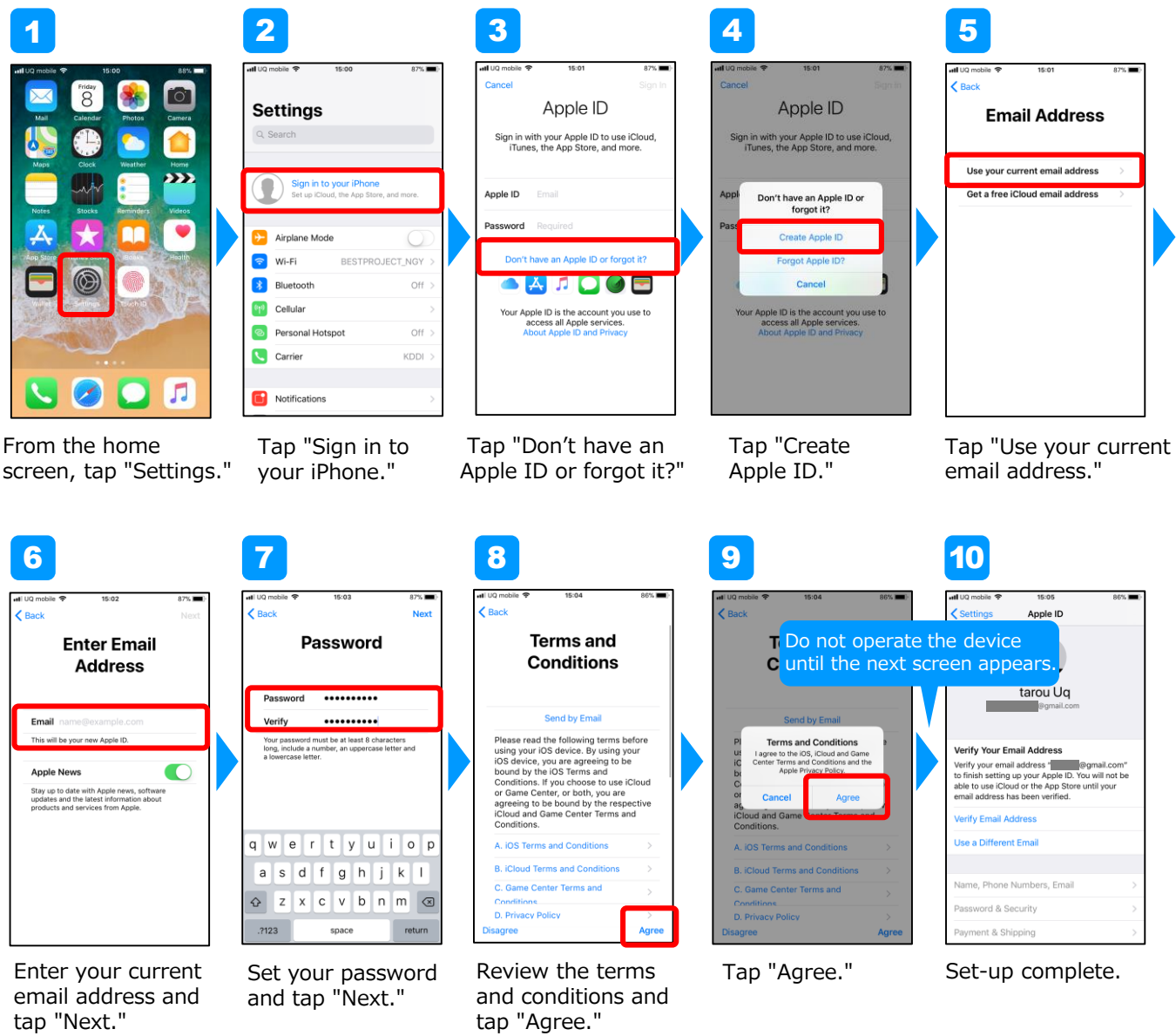

**Verifying Your Phone Number**

5

Your phone number will be listed on your application form, but you may also check your phone number on your smartphone. If you do not know how to verify your phone number, refer to the steps listed below.

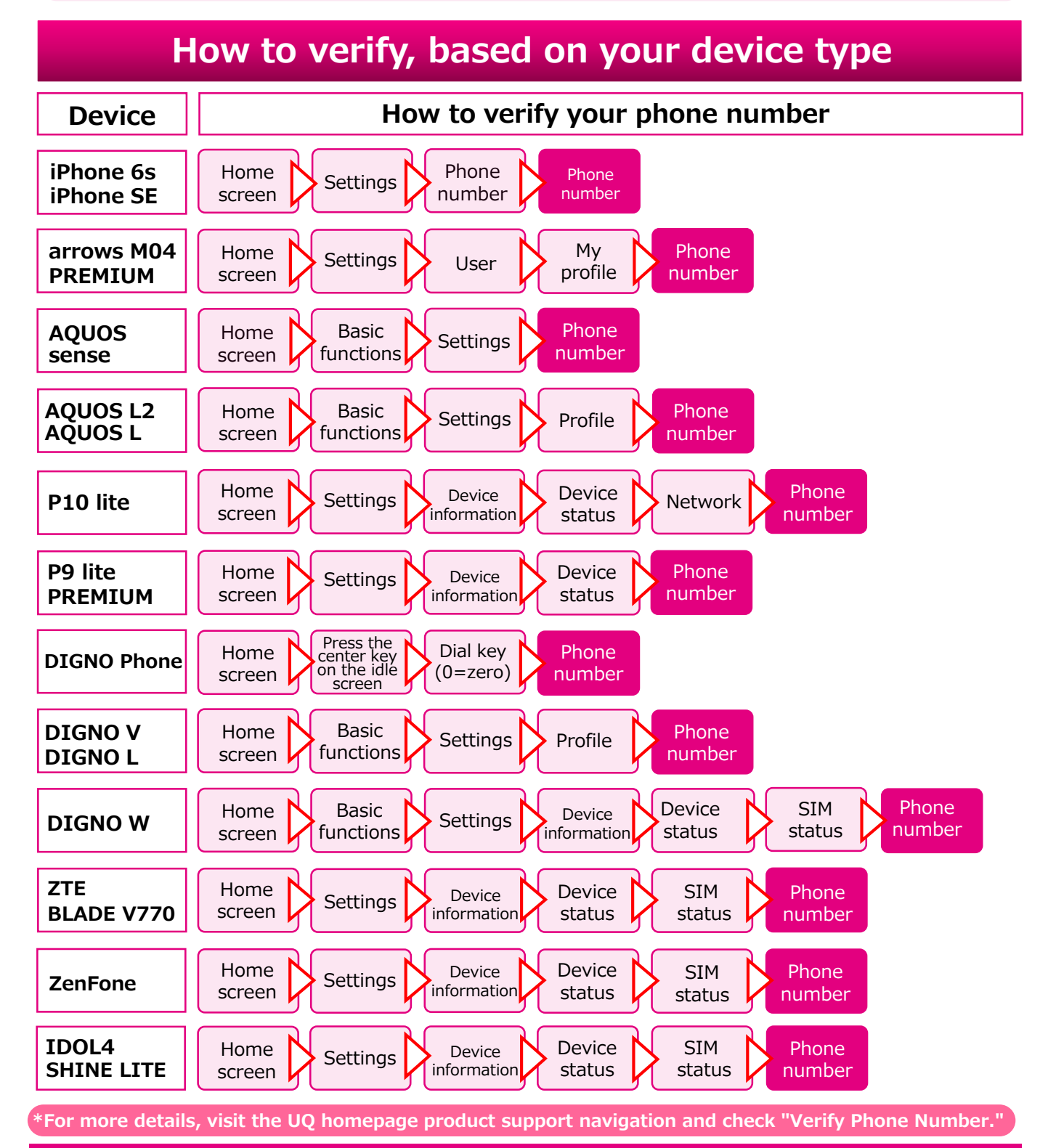

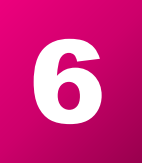

## **Setting Up Email**

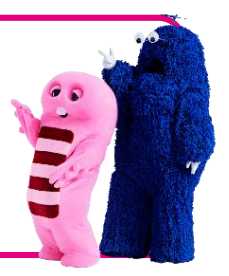

Customers who applied for the optional email service (@uqmobile.jp address) should also set up their email app after creating their address.

\*Will be pre-installed on select devices.

## **Optional email services (@uqmobile.jp)** (Additional Service Fees)

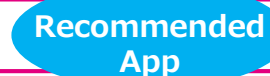

Email Settings for CosmoSia

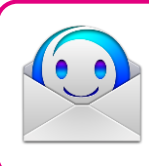

#### **About CosmoSia:**

Selected as KDDI's official email carrier app for its superior quality. CosmoSia allows users to easily send and receive emails in a chat format.

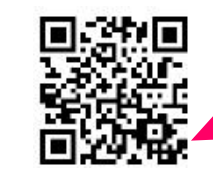

Setting Up Email

**For further guides and videos on setup, visit the UQ homepage.**

\*The CosmoSia app is available for download on the Google Play store.

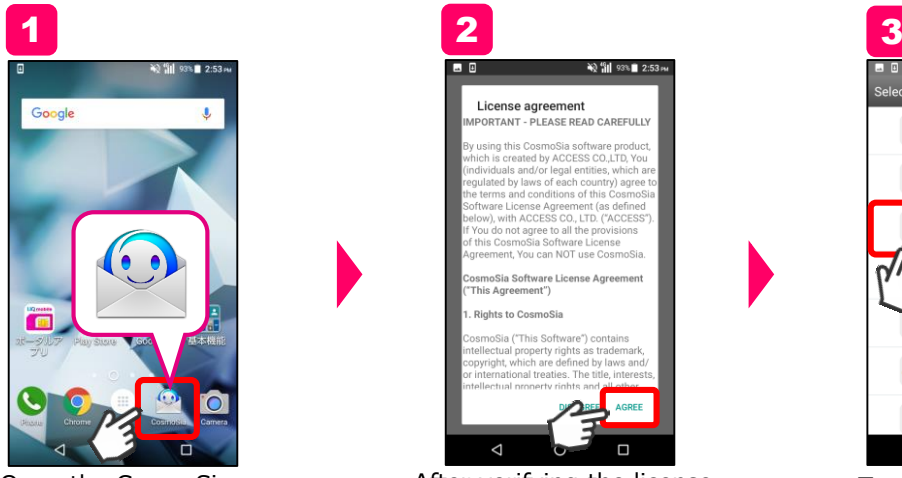

Open the CosmoSia

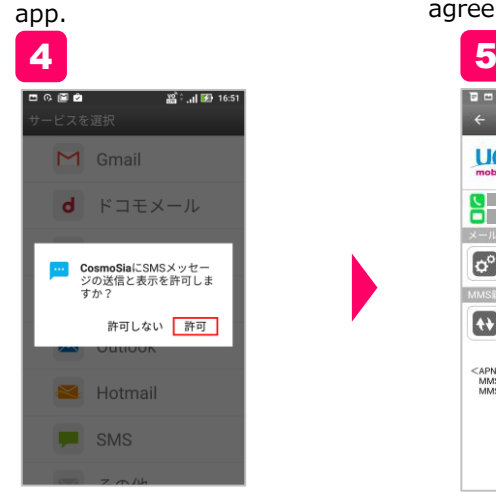

License agreem<br>PORTANT - PLEASE After verifying the license agreement, tap "AGREE."

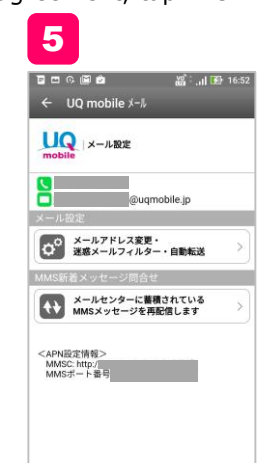

Tap "Allow." Wait until the registration complete screen appears.

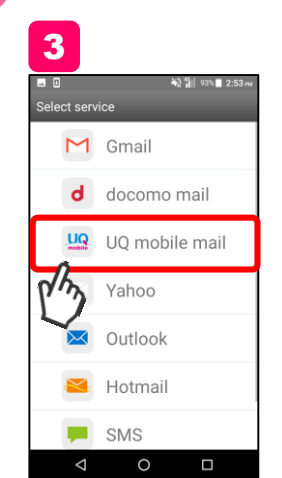

Tap "UQ mobile mail."

#### **Free email services (Gmail)**

For customers using free email services (@gmail.com addresses), set up your Gmail app after you have created your address.

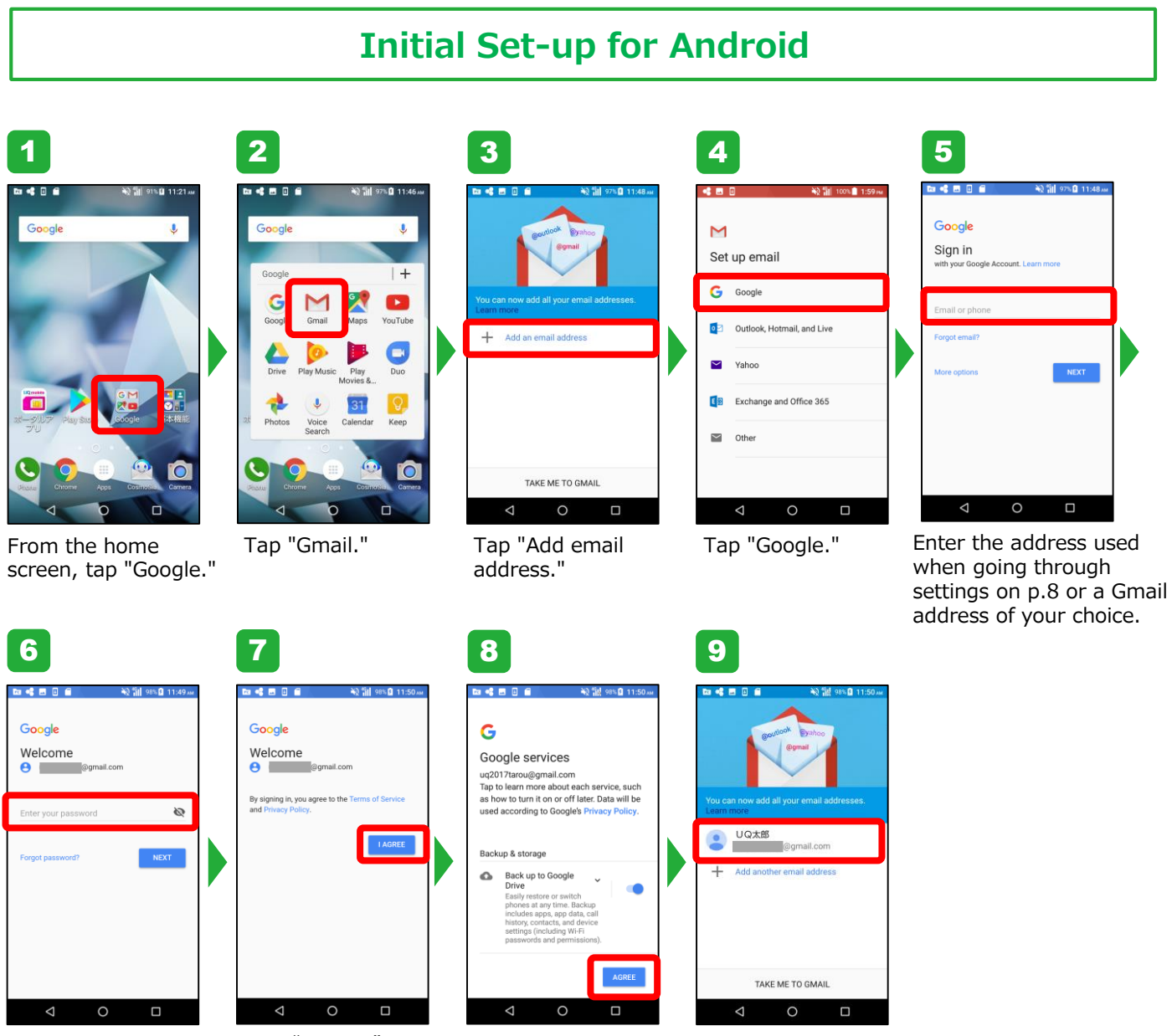

Enter your password for your Gmail address.

Tap "I Agree". Tap "AGREE" to Your registered

finalize initial settings. address will appear.

#### **Initial Set-up for iPhone**

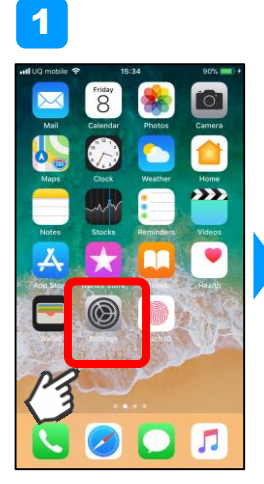

From the home screen, tap "Settings."

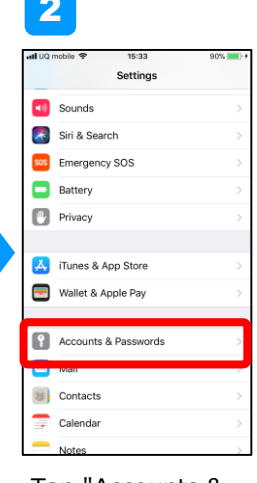

Tap "Accounts & Passwords."

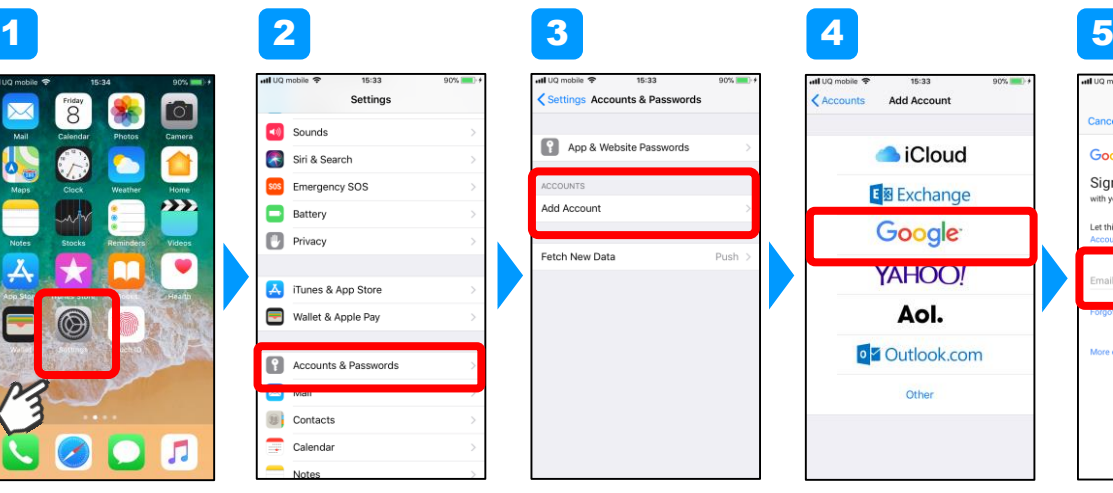

Tap "Add Account."

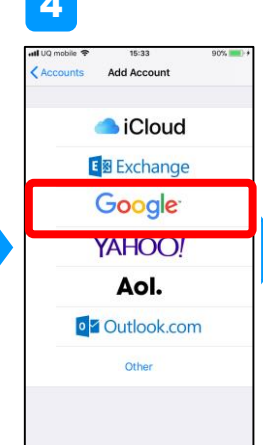

Tap "Google."

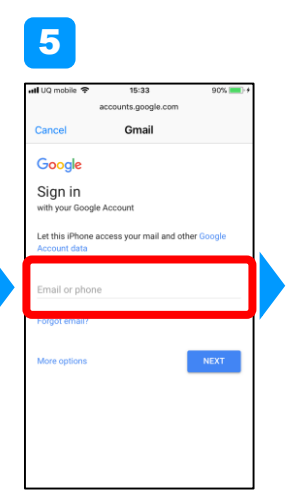

Enter the address used when going through Settings on p.8 or a Gmail address of your choice.

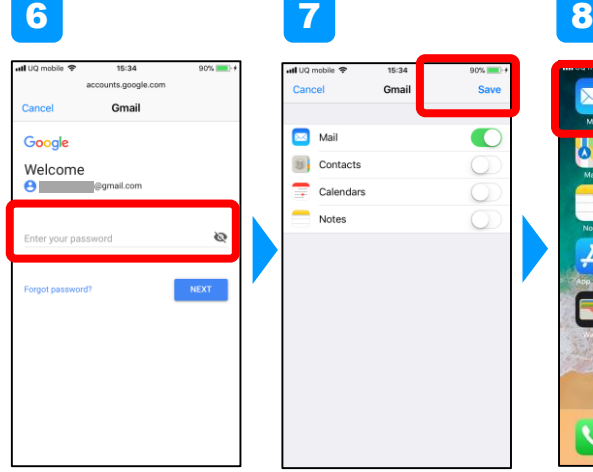

Mail **U** Contacts  $\overline{\mathbb{R}}$  Calendars ÷ **Notes** 

Enter your password created for your Gmail address.

Tap "Save."

Tap "Mail."

6

 $\sqrt{2}$ 

9  $Ed$ **Mailboxes**  $\overline{\text{c}}$  Inbox  $\Box$  Drafts  $\sqrt{ }$  Sent  $\overline{\overline{\times I}}$  Junk  $\mathbf{r}$  Trash  $F$  All Mail  $\Box$  [Gmail] □スター付き □重要 Updated Just Now

Your Gmail address will be added to your mailbox.

## **Importing Your Address Book/Data** 7

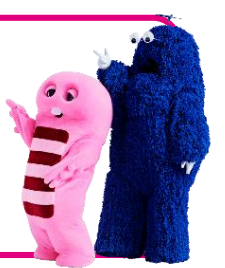

Steps to import your address book and data will vary according to your OS. Regardless, please ensure you have prepared in advance before you begin importing.

## **Android (Importing your address book using an SD card)**

1 **Back up your address book from your previous device, using a microSD card**

**To save (back up) your address book, insert your microSD card and power on the device. You will then follow the steps below to back up your address book.** (E. g., for XPERIA XZ SOV34)

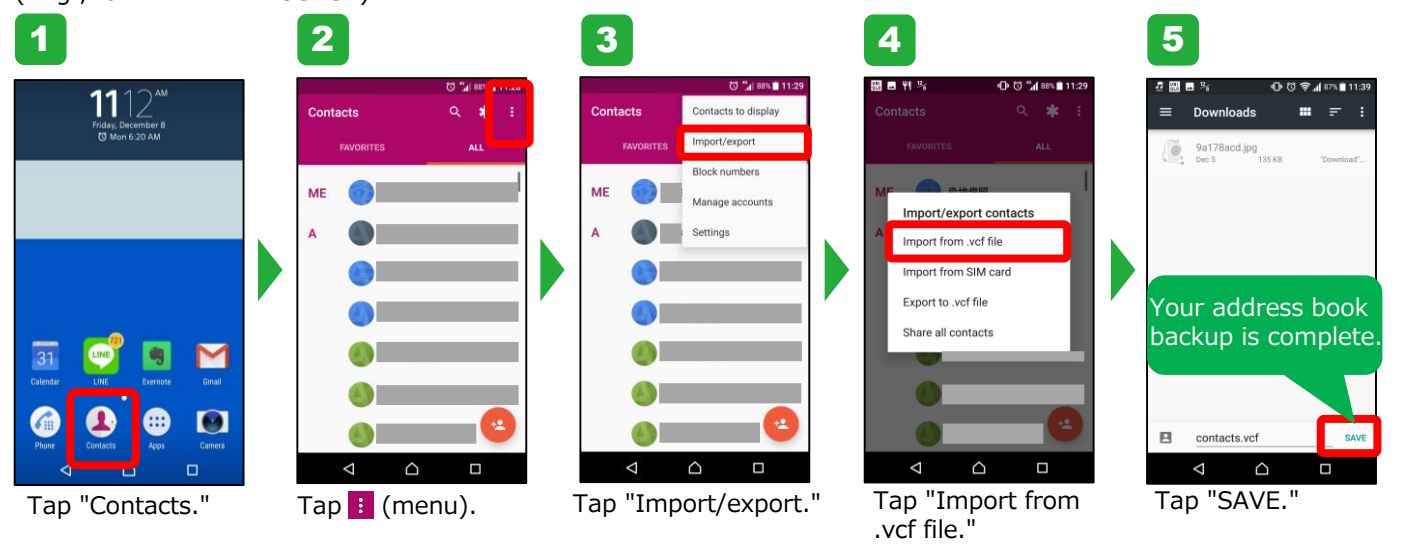

\*Items you can export may vary depending on your device.

#### **Import your address book from the microSD card to your new device**

**Insert the microSD card containing saved address book into your device and power the device on.You will then follow the steps below to import your address book.** (E. g., for XPERIA XZ SOV34)

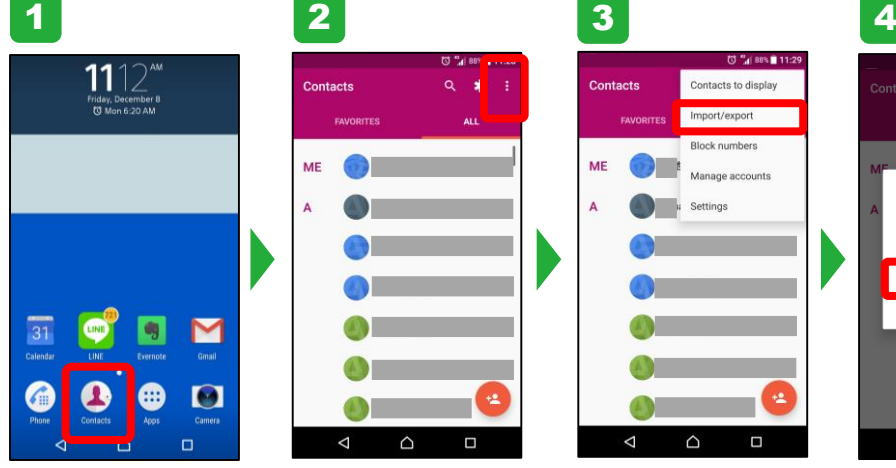

2

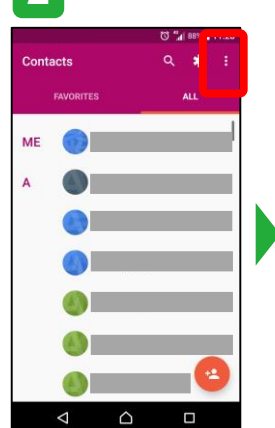

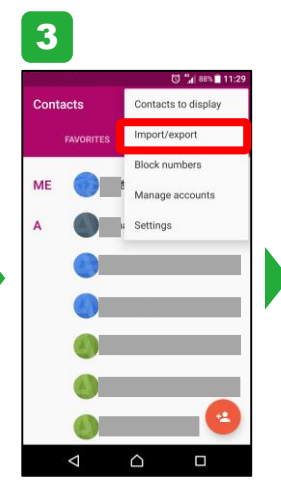

Tap "Contacts." Tap "Menu." Tap "Import/export." Tap "Export to .vcf

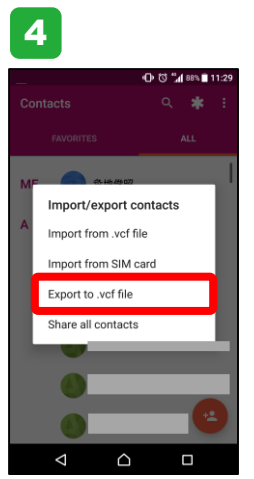

file."

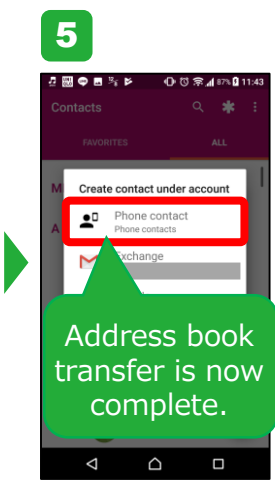

Tap "Phone contact" to transfer address book.

## **Android (Importing your data using an SD card)**

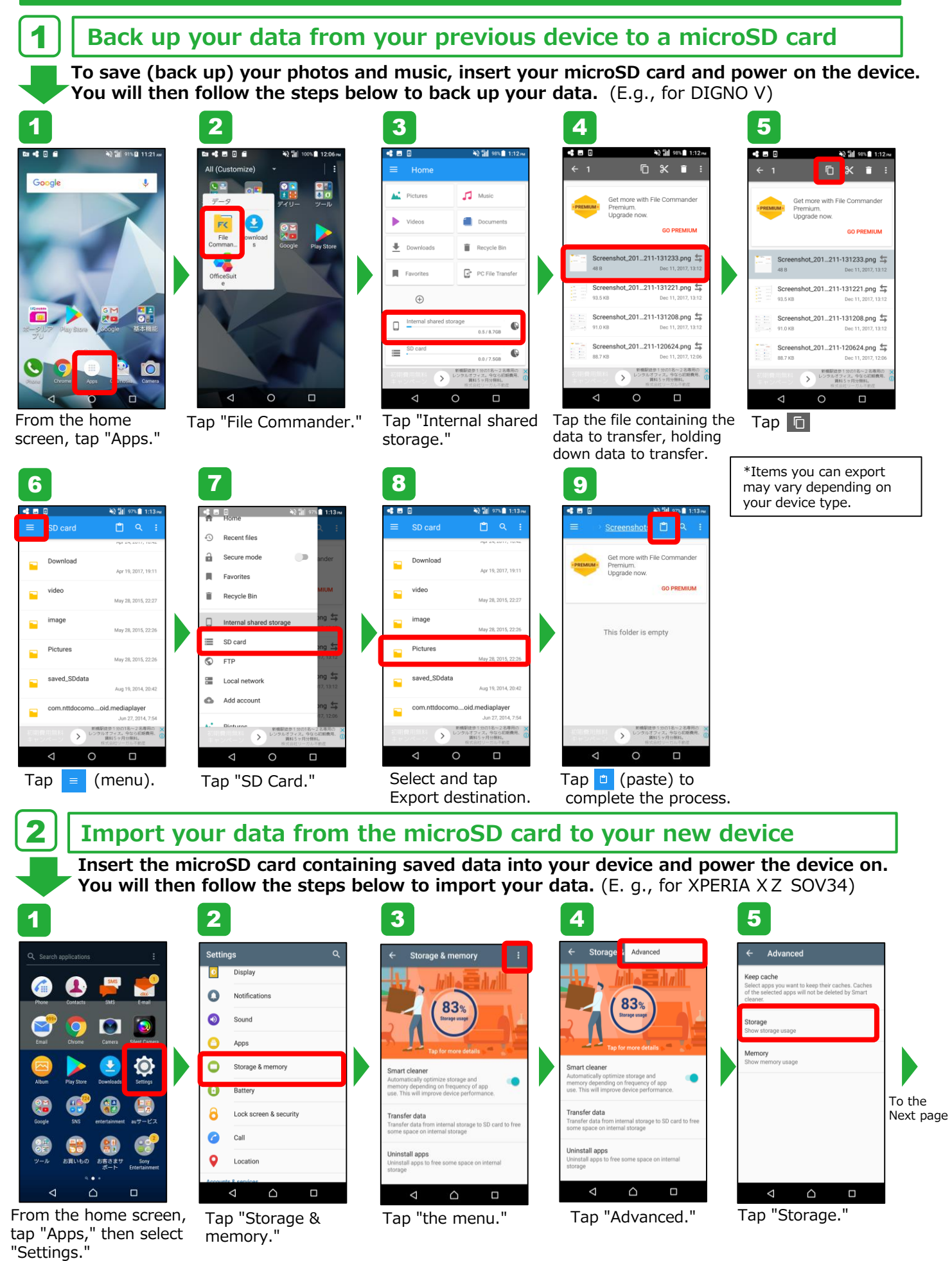

### **Android (Importing your data using an SD card) continued**

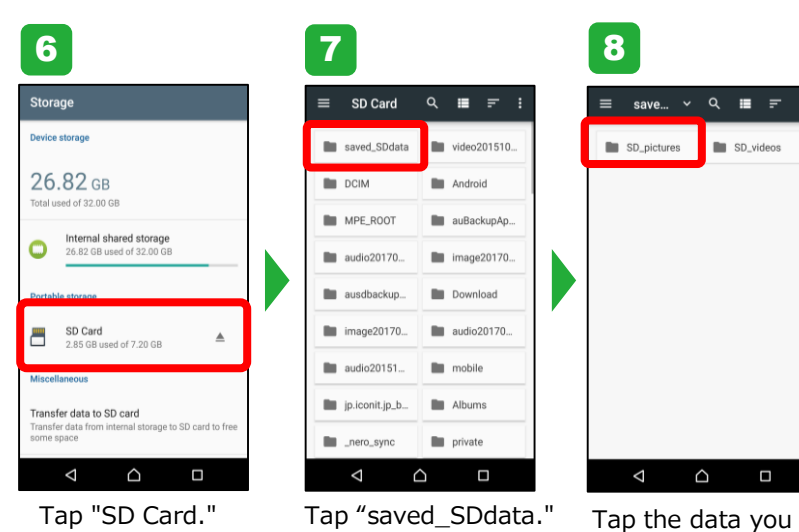

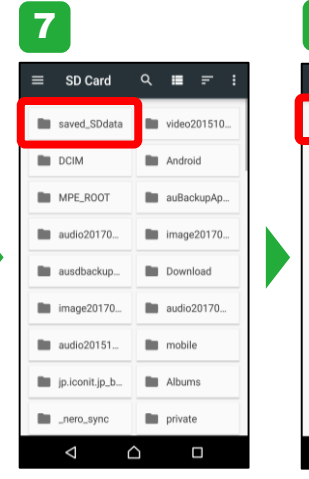

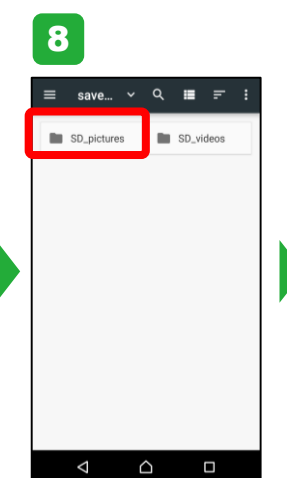

wish to save. The above shows a pictures folder.

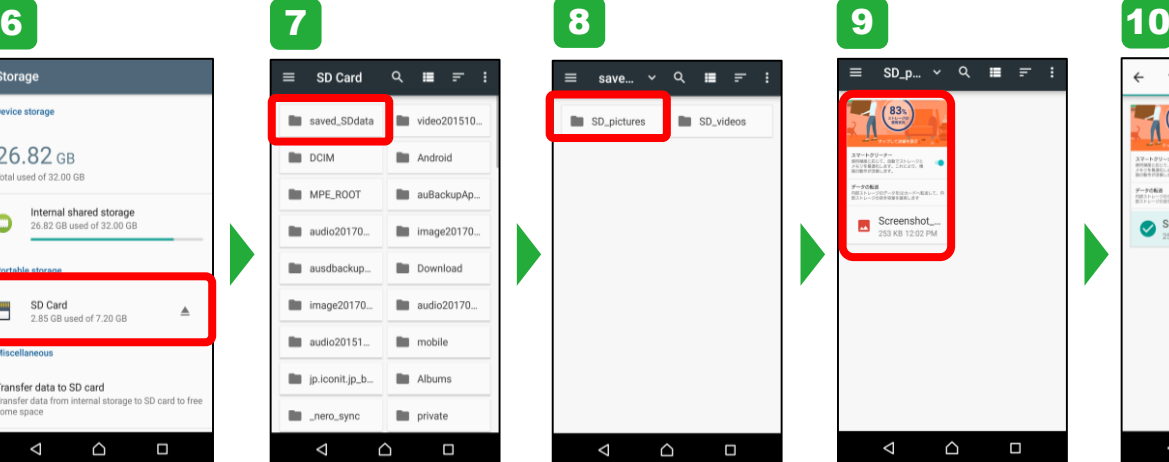

Tap the data you wish to transfer.

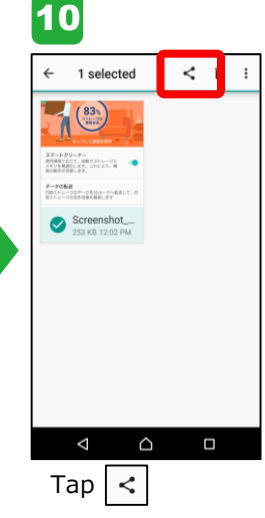

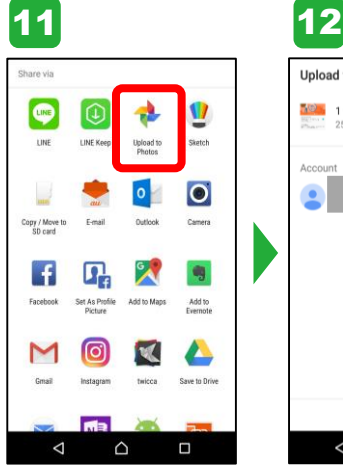

Tap "Upload to Photos."

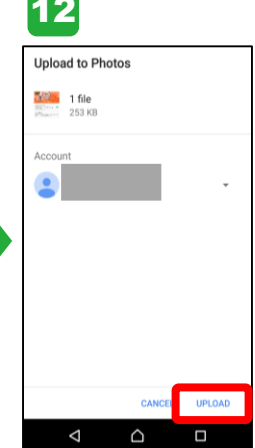

Tap "UPLOAD" to complete.

#### **iPhone (Importing your address book/data using a computer)**

#### 1 **Back up your data from your current smartphone to your computer (iTunes)**

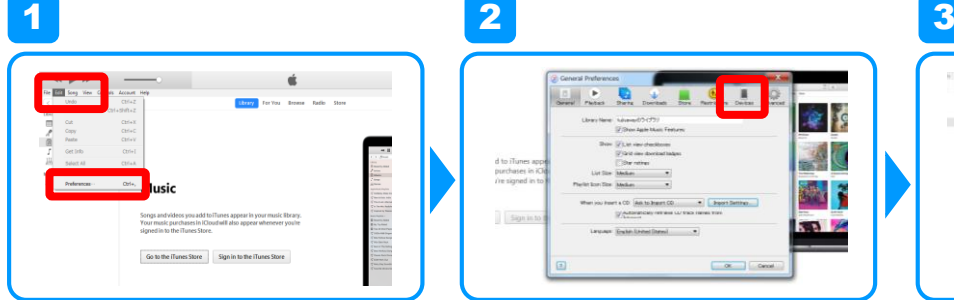

Open iTunes.

Choose "Edit" from the menu bar, and then click "Preferences."

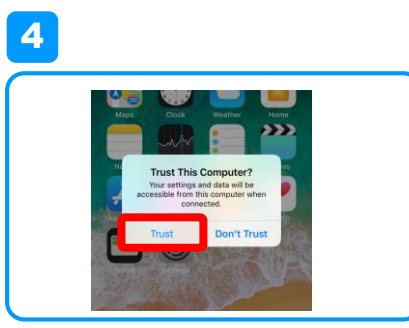

After clicking, connect your iPhone to your computer. When prompted with the "Trust This Computer?" screen, tap "Trust."

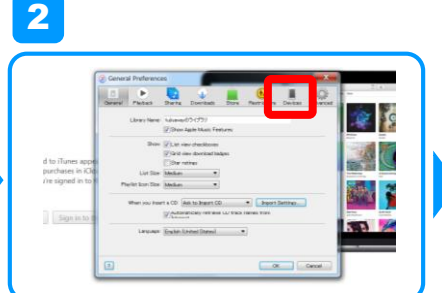

From the "General Preferences" window click on "Devices" at the top of the screen.

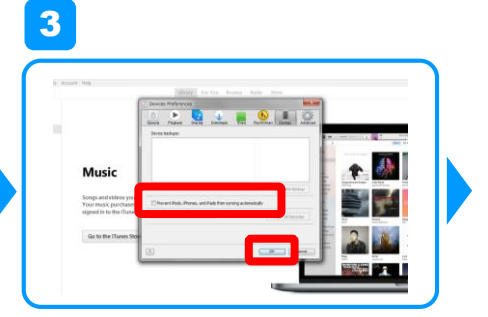

Click "Prevent iPods, iPhones, and iPads from syncing automatically," and click "OK."

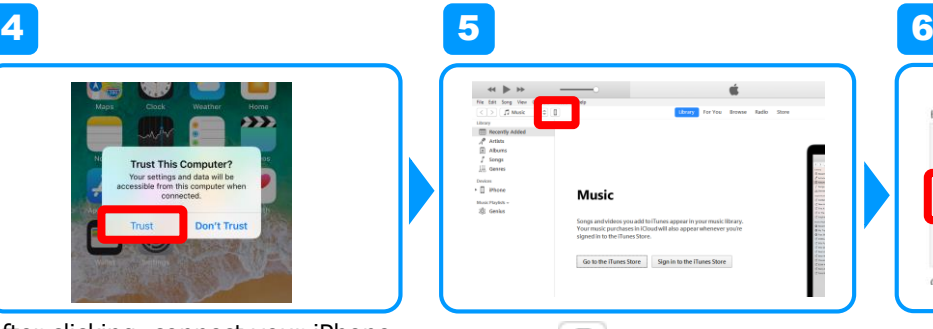

Click on  $\Box$  at the bottom of the menu bar.

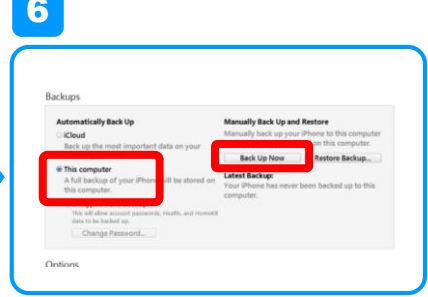

Click on "This computer" and click "Back Up Now" to begin back up process.

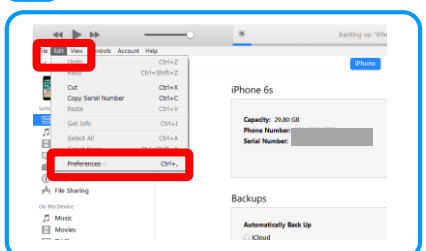

Select "Edit" from the upper left menu and click on "Preferences."

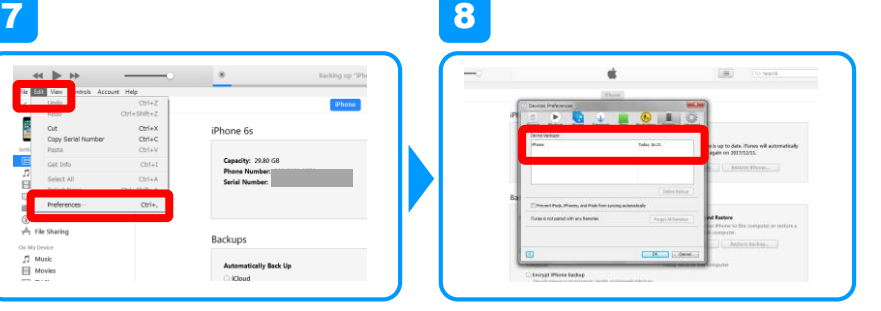

If current date and time is listed under recent backups, then backup is complete.

\*Refer to following page on how to transfer saved data.

#### **About iTunes**

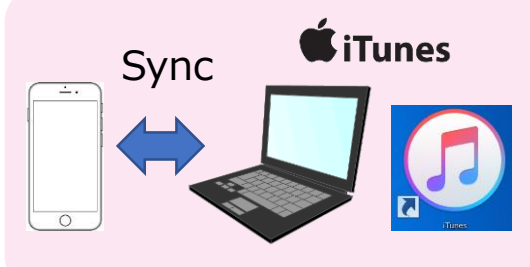

Connecting your iPhone to a computer installed with iTunes allows you to sync data such as address books, music, videos, and apps.

As iTunes is necessary to back up your data, we recommend installing it on your computer.

#### 2 **Transferring your data from your computer (iTunes) to your new smartphone**

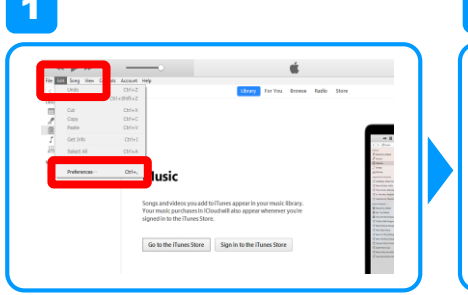

Open iTunes.

7

Choose "Edit" from the menu bar, and then click "Preferences."

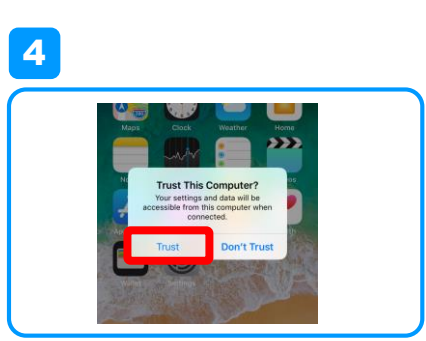

After clicking, connect your iPhone to your computer. When prompted with the "Trust This Computer?" screen, tap "Trust."

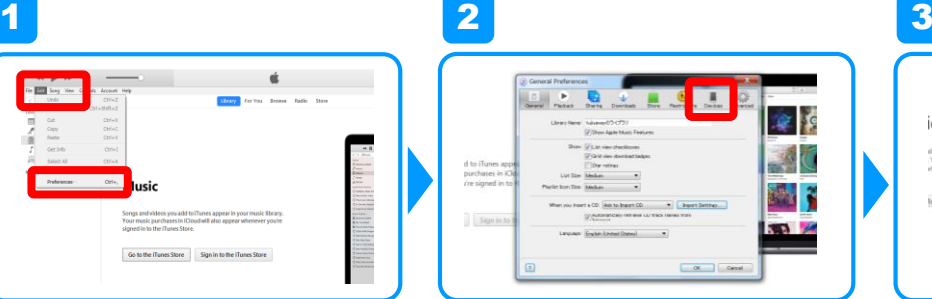

From the "General Preferences" window click on "Devices" at the top of the screen.

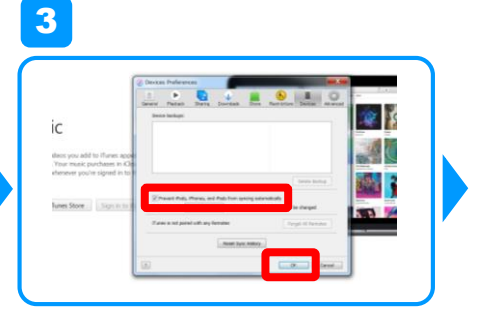

Click "Prevent iPods, iPhones, and iPads from syncing automatically," and click "OK."

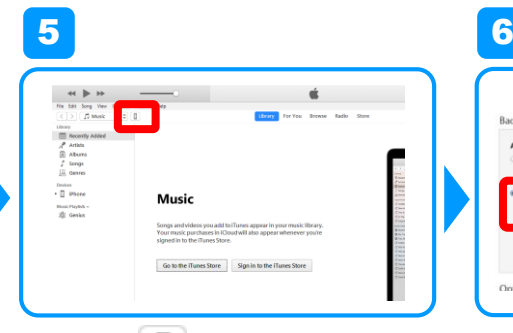

Click on  $\Box$  at the bottom of the menu bar.

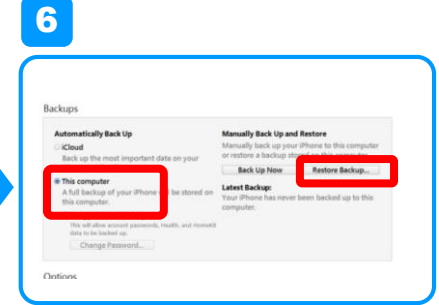

Click on "This computer" and click "Restore Backup..." to begin backup process.

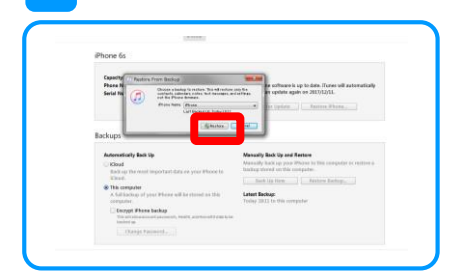

Click "Restore" to complete restore process.

\*This setting will also allow you to transfer data such as photos and music.

#### **iPhone (Importing Your Address Book/Data Using iCloud)**

#### 1 **Back up your data from your current smartphone to iCloud**

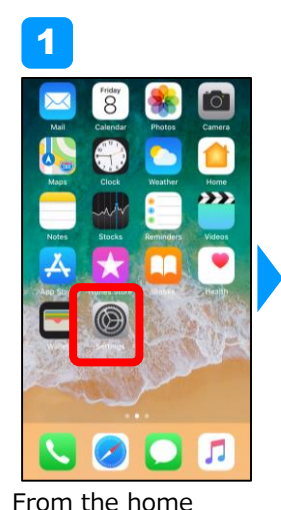

Q Search

 $\left| \widehat{\mathbf{z}}\right|$  Wi-Fi

 $\frac{6}{7}$  Cellula

screen, tap "Settings."

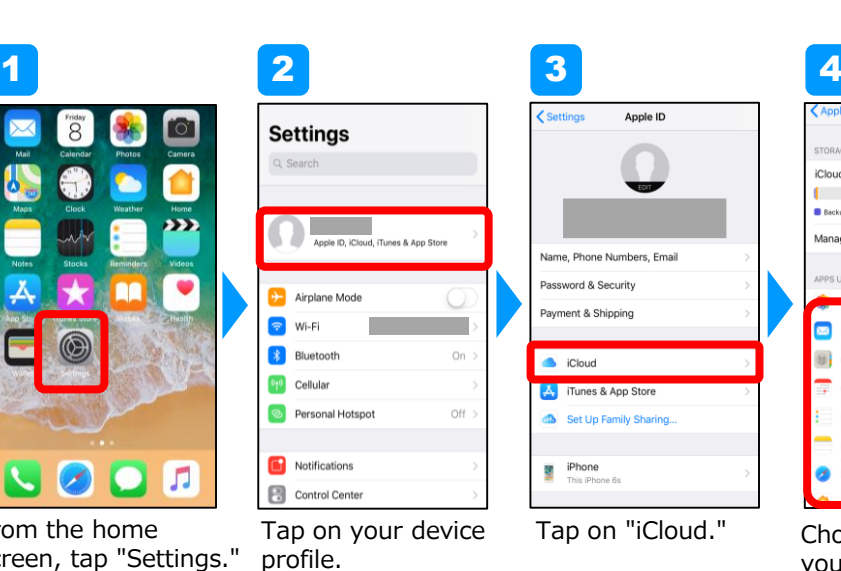

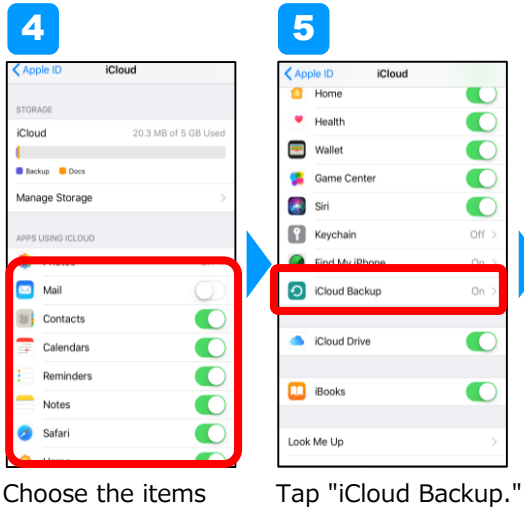

you want to save to iCloud.

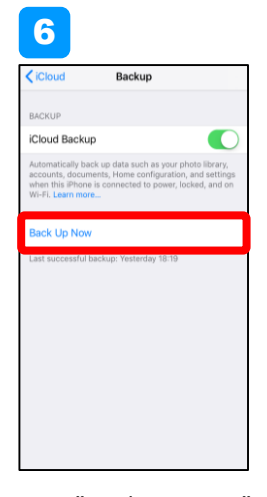

\*Refer to following page on how to transfer saved data.

Tap "Back Up Now" and data save will complete.

#### **About iCloud**

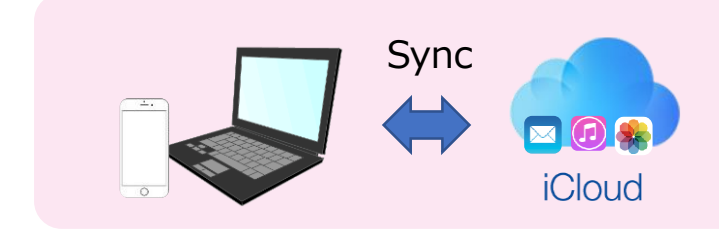

Sync iCloud saves data online, allowing you to sync your address book, music, videos, apps, and other data to any device you log in to.

#### 2 **Transferring your data from iCloud to your new smartphone**

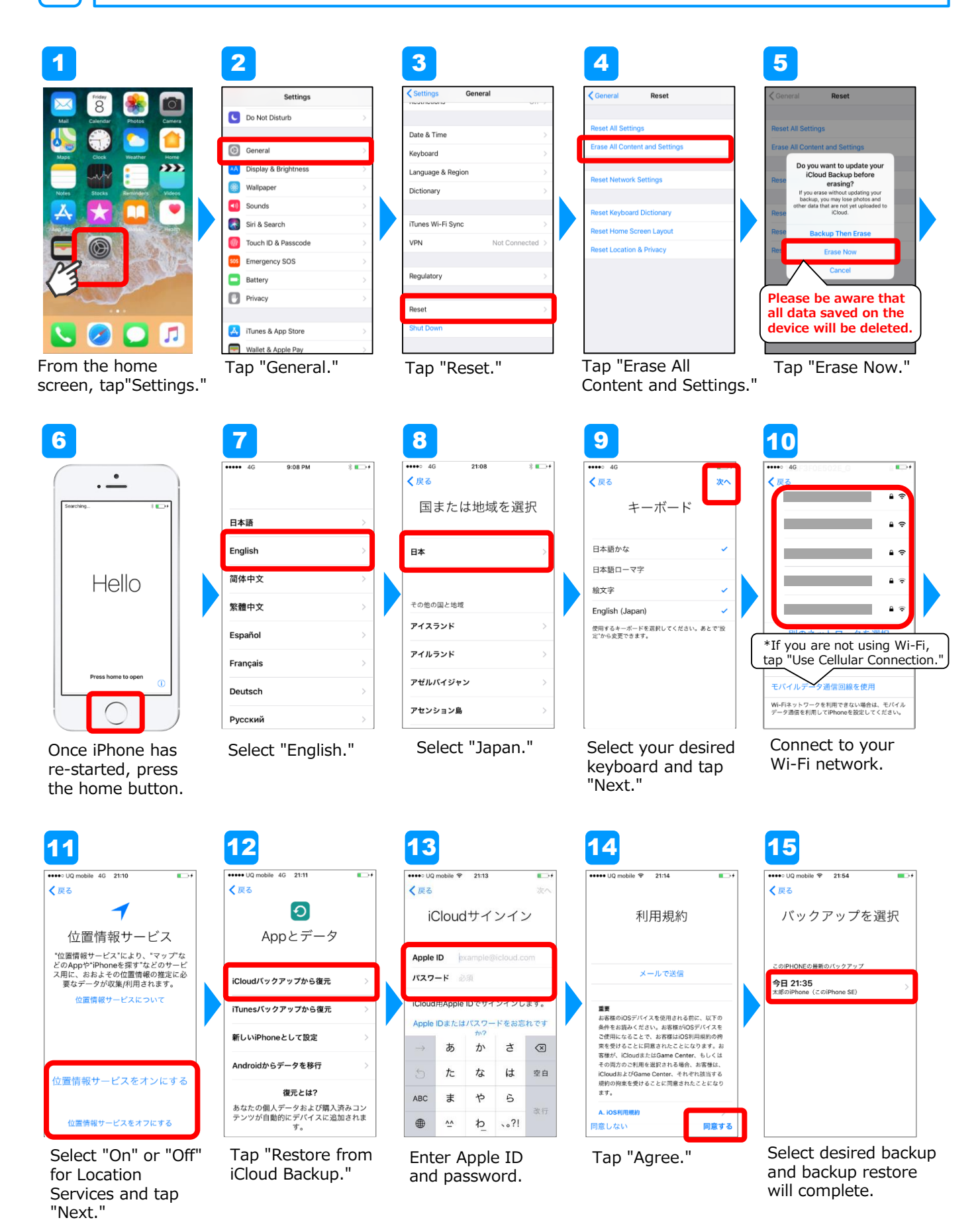

# **Setting Up Social<br>Media Apps**

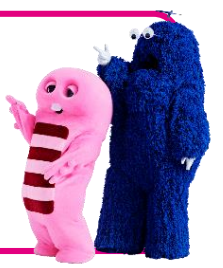

To ensure a safe and satisfying UQ mobile user experience, we will introduce major social media apps and apps to protect children online. Please set up as necessary.

#### **Setting up LINE**

The information listed on this page was verified and written independently by UQ mobile. LINE is a service provided by LINE Corporation. Specifications of service are subject to change without notice.

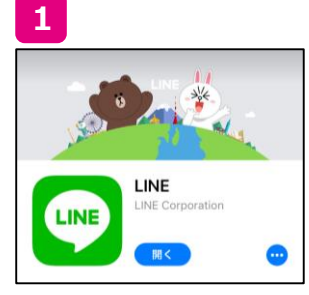

From Google Play or App Store search for "LINE" and install. Open LINE and tap "Sign up."

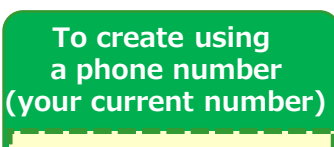

**If you did not include the Voice Call Plan when signing up, select "Login with Facebook"**

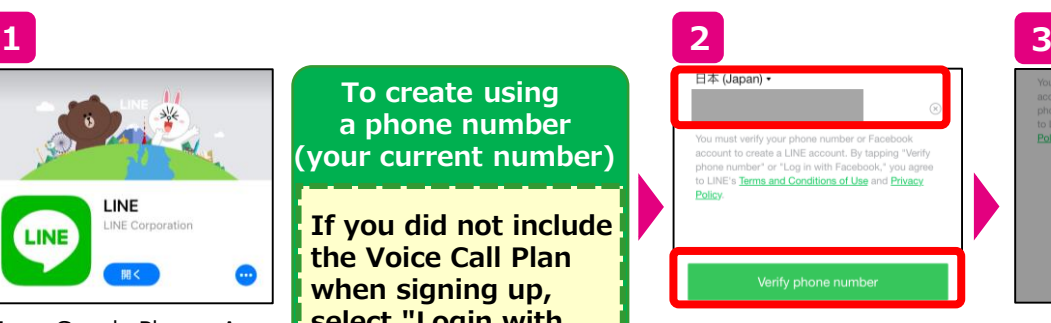

Enter the UQ mobile phone number(your current number). Review the Terms of Service and tap "Verify phone a number." there are no errors and

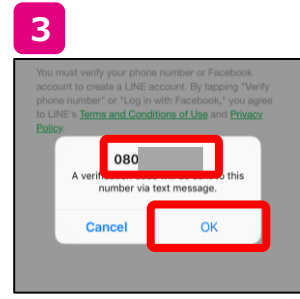

Review the phone number displayed (your current number) to make sure tap "OK."

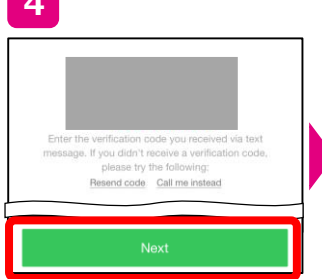

Confirm and enter the verification code sent via SMS and tap "Next."

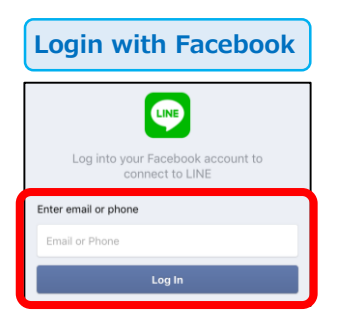

21

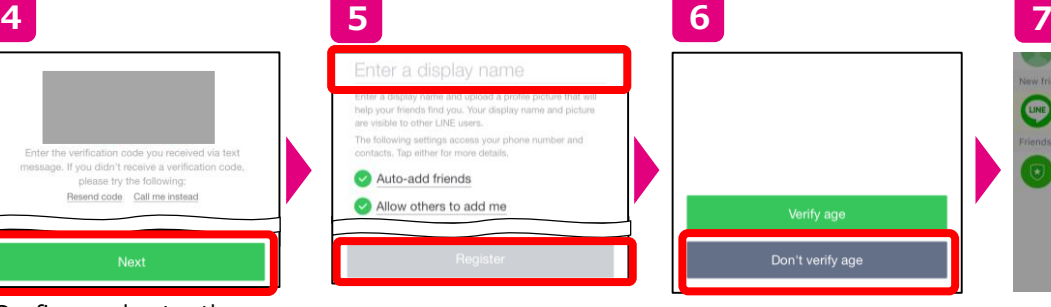

Enter your User Name. Adjust the "Add Friends" settings as needed, and tap "Register."

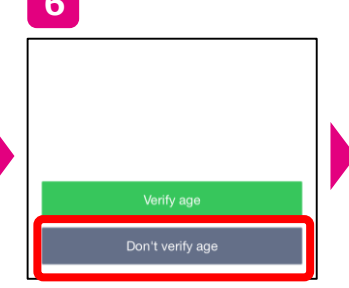

On the age verification screen, tap "Don't verify age."

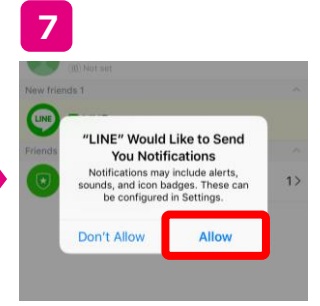

Tap "Allow."

From the new registration screen, tap "Login with Facebook." Enter your email address or phone number registered with your Facebook account and password, and tap "Log In." Then follow the instructions on screen to complete set up.

**My Page (my UQ mobile) Guide** 

Access My Page (my UQ mobile) to view your bill and contract plan details in just a few taps, at any time.

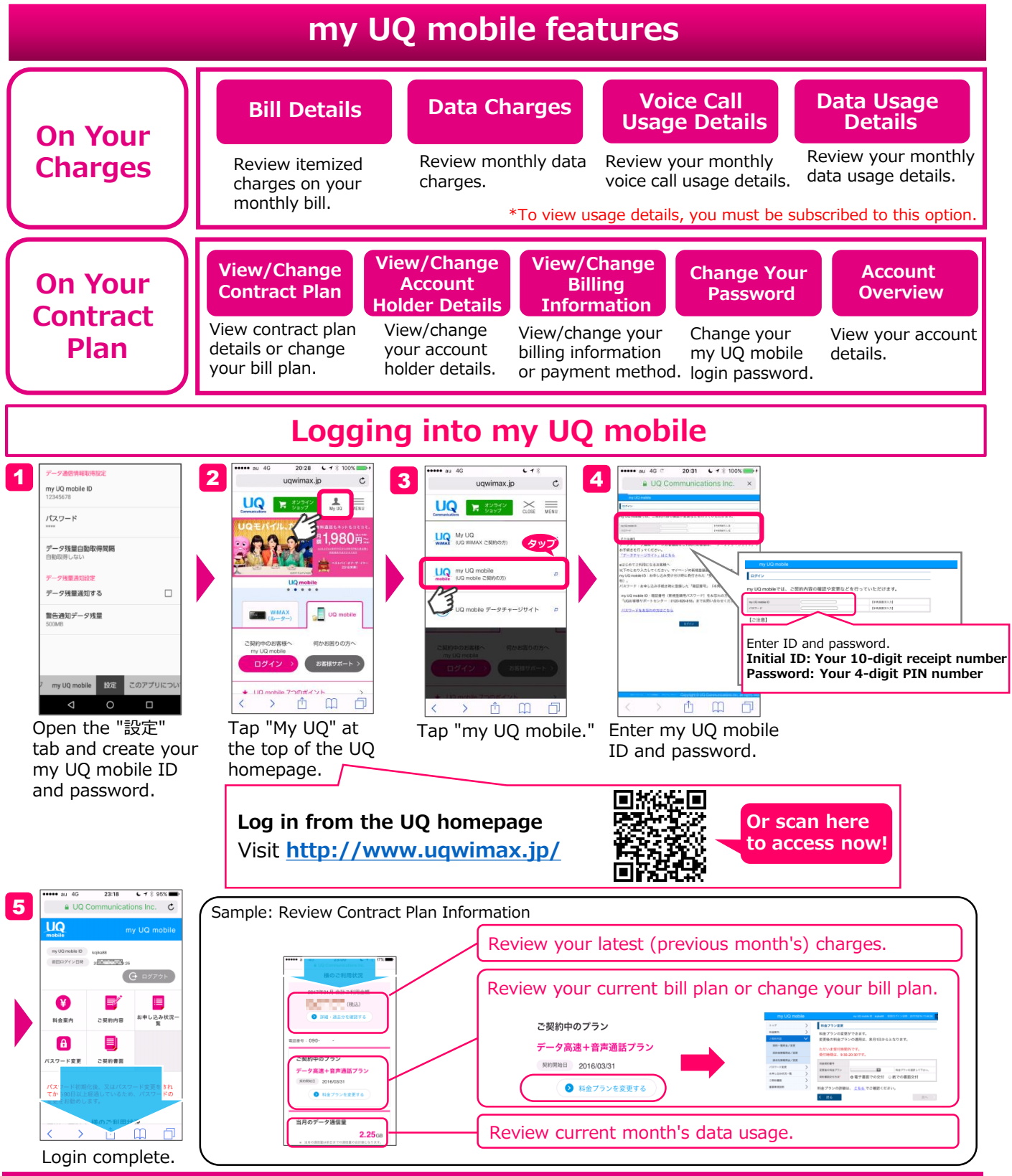

<sup>22</sup>

#### **UQ mobile portal app**

The UQ mobile portal app allows you to easily check your data balance and switch the turbo feature on or off. Download when you are setting up your phone to make the most of these features.

\*Already installed on UQ mobile devices.

\*Screens shown below are from versions as of July 2017.

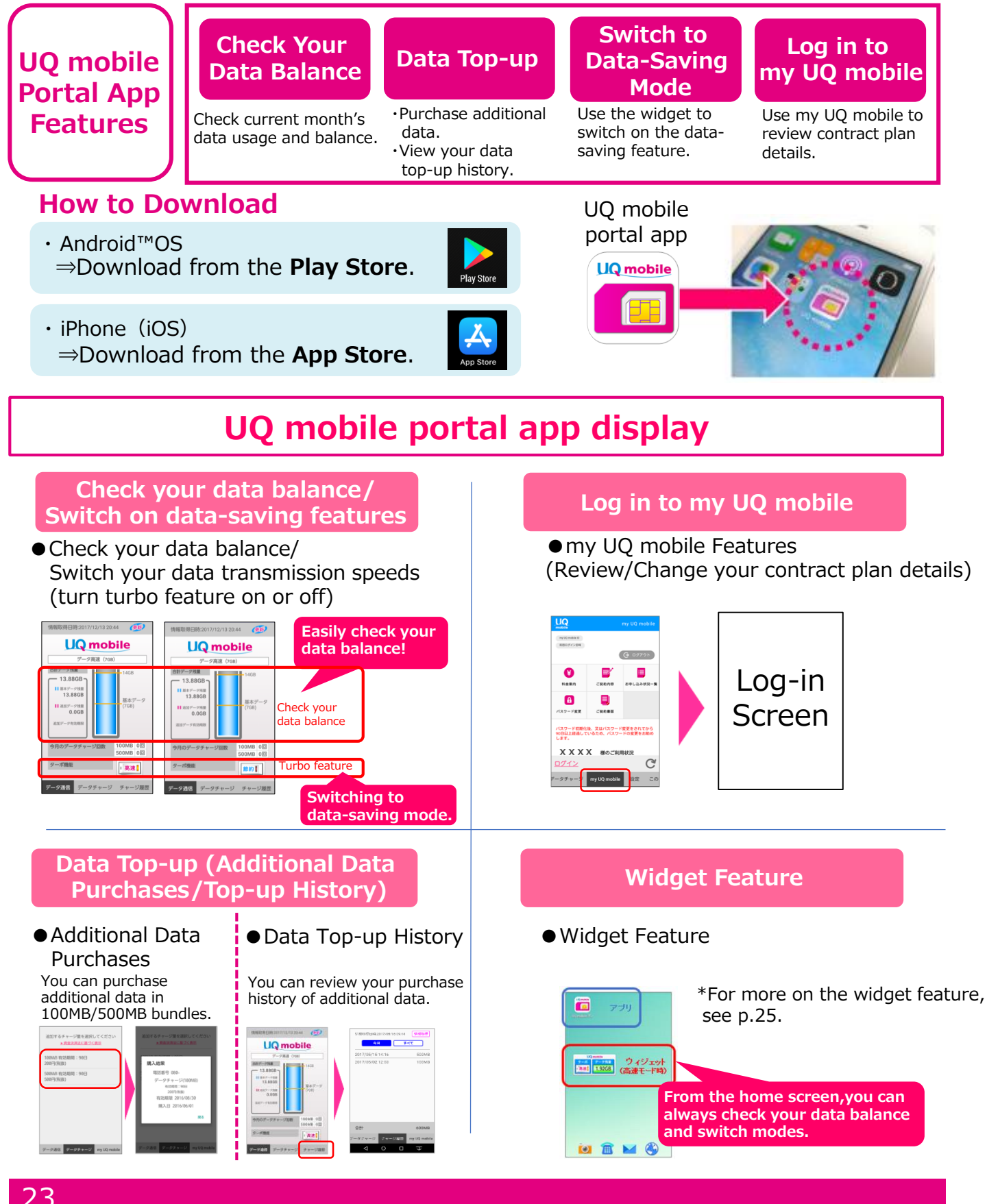

#### **Using the data-saving mode (setting up the widget)**

UQ mobile allows you to switch between high-speed mode (high speed transmission) and data-saving mode (low speed transmission), to keep you from using up too much data. Data-saving mode will still allow you to browse the internet, so learn to master switching between modes to make the most of your online experience.

#### **① Switch modes using the UQ mobile portal app Recommended**

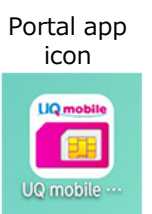

Tap to open the portal app.

|| 基本データ残間<br>|<br>13.88GB .<br>Etimologia データ班1<br>0.0GI ヨのデータチャー Tap the bottom

**UQ** mobile

 $-2000000$ 

合計データ補量 13.88GB

right button to switch.

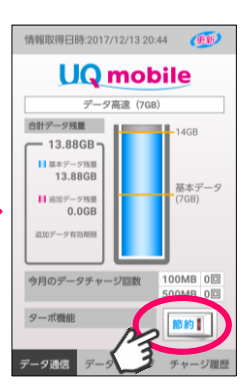

Switch between "High-Speed" and "Data-Saving"

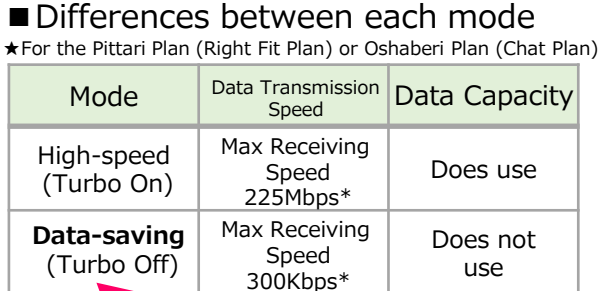

Suitable for using LINE and viewing mainly text websites. For playing videos, etc., we recommend switching to "High-speed."

\*Maximum receiving speeds will vary according to type of device used.

★Set up widget to display and operate sections of the app on the home screen.

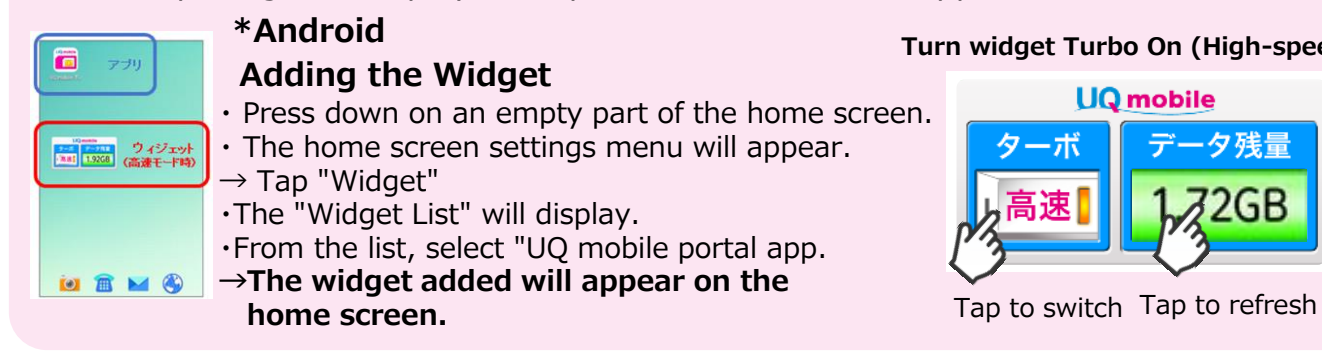

## **② Switch modes using the website**

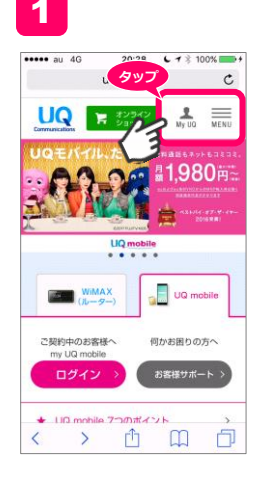

Tap "My UQ" from the top right of the UQ homepage.

 $\overline{\mathsf{UQ}}$  **h**  $\overline{\mathsf{S}}$  and  $\overline{\mathsf{S}}$  and  $\overline{\mathsf{S}}$  and  $\overline{\mathsf{S}}$ **U.Q.** My UQ<br>WIMAX (UQ WIMAX CRRIQUE) **UQ** my UQ mobile **タップ** rħ  $\Box$ 

uqwimax.jp

 $\mathfrak{c}$ 

.... al

Tap "UQ mobile Data Top-up Site."

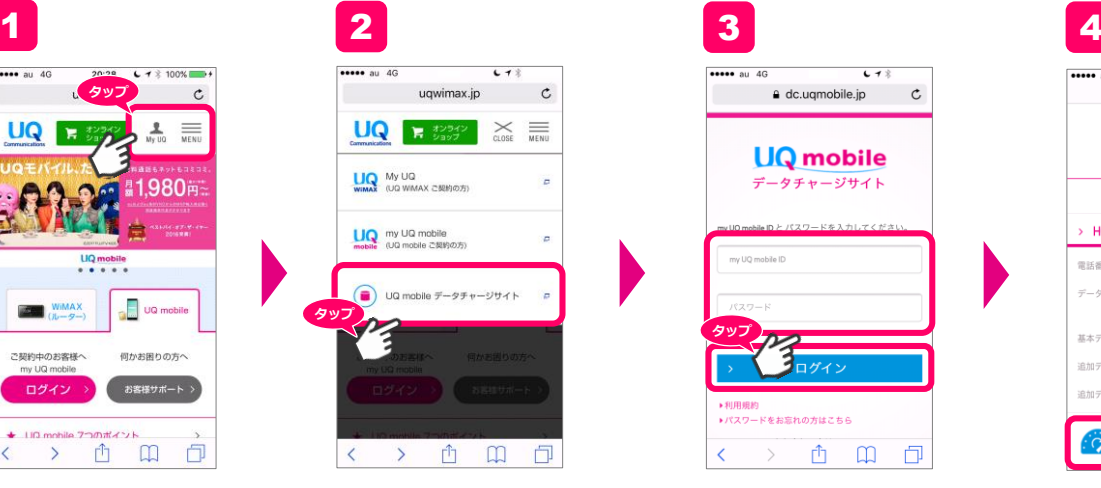

Enter your ID and password to log in.

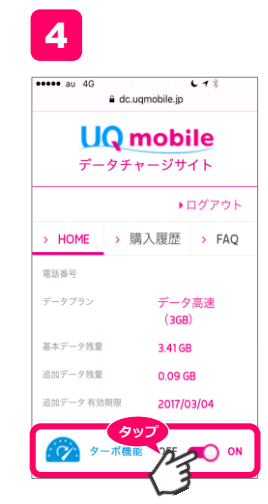

Manage the Turbo feature using the on and off switch.

**Turn widget Turbo On (High-speed)**

#### **How to top up data**

When you have used up all of your data, you can top up data to purchase additional data. Get familiar with this feature, so you'll know what to do in case you ever run out of data. **\*During "More Data" campaigns, you may add extra data free of charge up to a monthly fixed rate, but must follow the top up data steps yourself.**

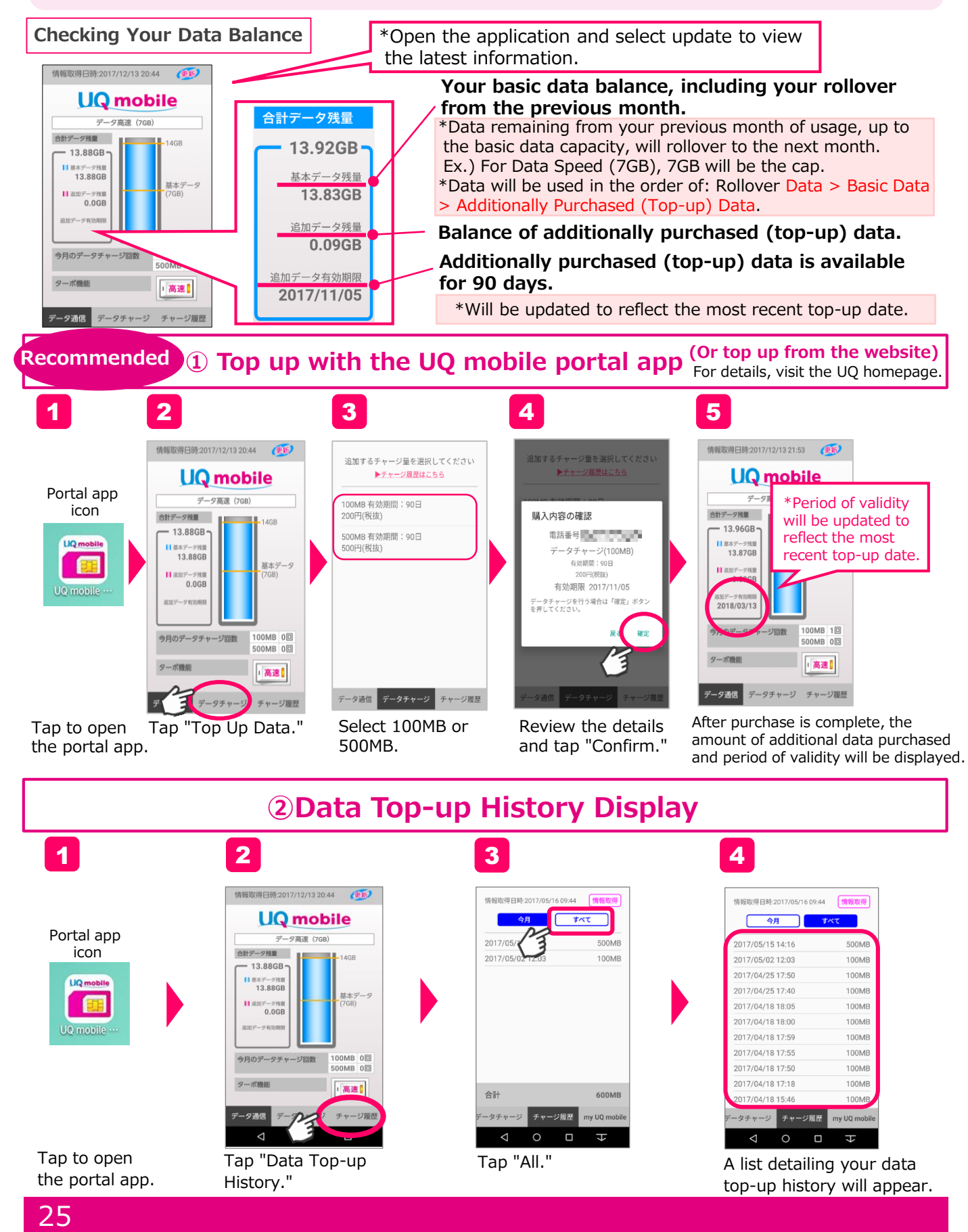

## **How to view/change your bill plan**

UQ mobile allows you to change your bill plan according to your usage needs. Choose the plan best suited for your current needs.

\*Possible options may depend on your contracted plan. Review your contracted plan before making any changes.

#### **Pittari Plan (Right Fit Plan) or Oshaberi Plan (Chat Plan) SIM Card Only Plans**

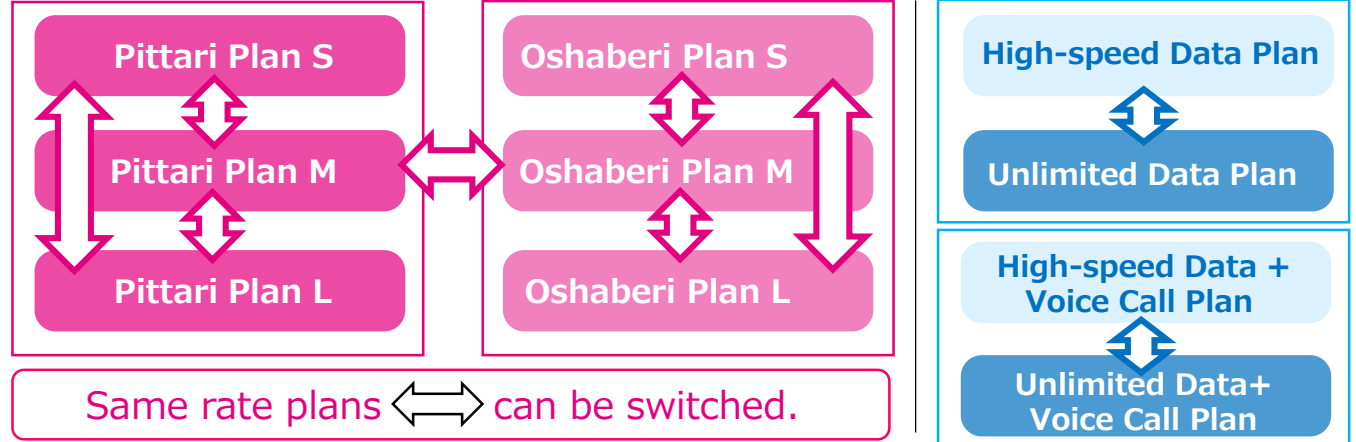

\*Plan changes will not incur penalty fees. \*Plan changes will become effective the month following date of application. \*If you will need to change your SIM card (for VoLTE custom and other SIM cards, etc.) contact the Customer Center (see back page).

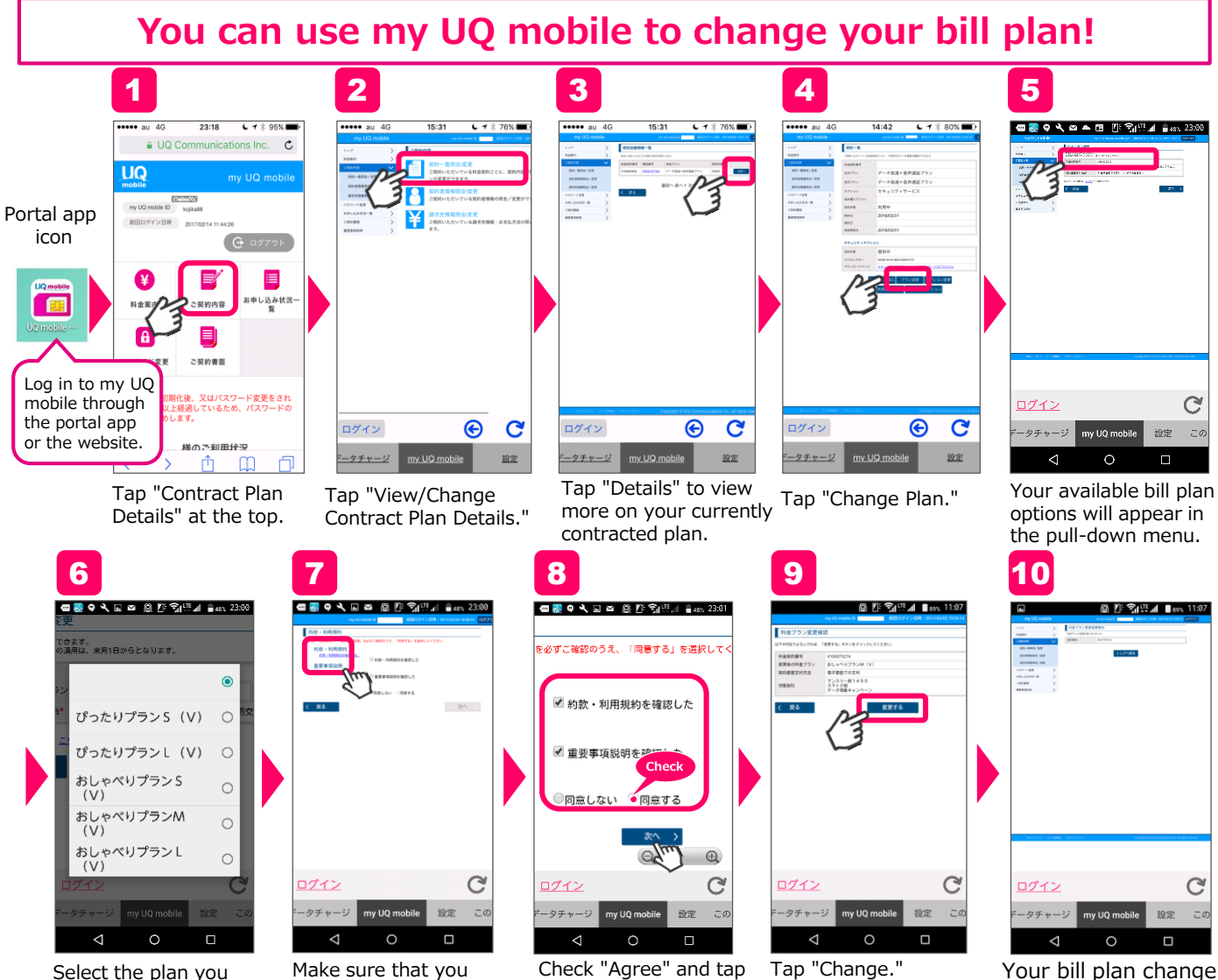

Select the plan you would like to switch to.

Make sure that you review the Agreement and Terms of Use.

Check "Agree" and tap "Next."

request is complete. \*\*Change will be effective from the following month.

**To Contact**

## **UQ Customer Center**

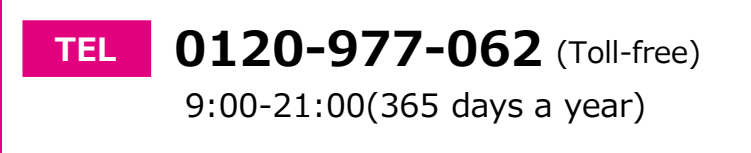

#### **http://www.uqwimax.jp/english/mobile/ WEB**

UQ Communications Inc./UQ mobile Okinawa Corporation

**Note:** \*Services listed are subject to change without notice. (As of January 2018)

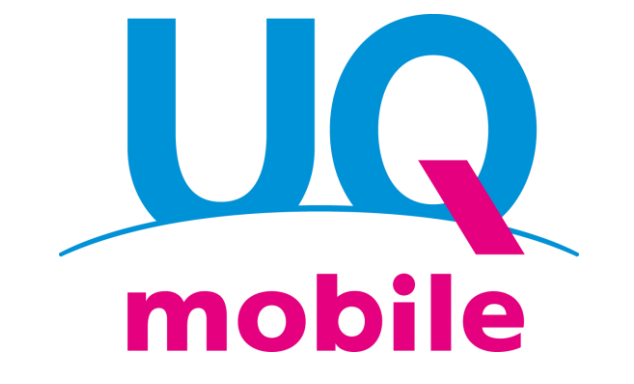